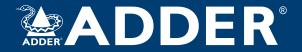

# AdderLink Infinity 1002 and 2000 series

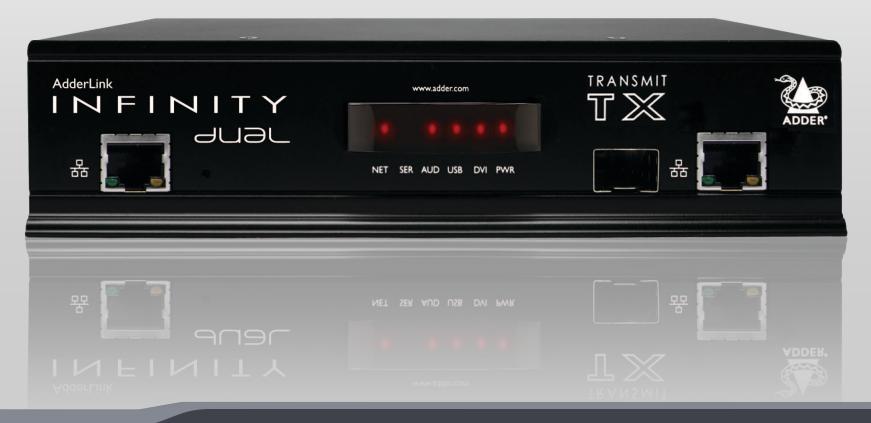

Experts in Connectivity Solutions

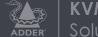

**KVM Extension** Solutions

# Contents

# Introduction

| Welcome                                 | 2 |
|-----------------------------------------|---|
| ALIF features                           | 3 |
| AdderLink Infinity (1002) unit features | 5 |
| AdderLink Infinity dual unit features   | 6 |
| Supplied items - ALIF 1002              | 7 |
| Supplied items - ALIF dual              | 8 |
| Optional extras                         | 9 |

# Installation

# Configuration

| Manual factory reset<br>AdderLink Infinity browser-based configuration utility |    |
|--------------------------------------------------------------------------------|----|
|                                                                                |    |
|                                                                                | 20 |
| Performing an upgrade                                                          | 21 |
| Options switches                                                               | 21 |

| Front panel | indicators2 | 2 |
|-------------|-------------|---|

# Further information

| Getting assistance                                                  | 3  |
|---------------------------------------------------------------------|----|
| Appendix A - Transmitter (TX) unit configuration pages2             | 4  |
| Appendix B - Receiver (RX) unit configuration pages3                | I. |
| Appendix C - Tips for success when networking ALIF units            | 9  |
| Appendix D - Troubleshooting4                                       | I  |
| Appendix E - Glossary4                                              | 3  |
| Appendix F - Cable pinouts, video modes and general specifications4 | 6  |
| Appendix G - Fiber modules and cables4                              | 7  |
| Appendix H - Mounting options4                                      | 8  |
| Warranty                                                            | I  |
| Safety information                                                  | I. |
| Radio frequency energy                                              | 2  |
|                                                                     |    |

# Index

# Introduction

# WELCOME

Thank you for choosing the AdderLink Infinity (aka ALIF) family of high capacity digital extenders/switches. By encoding high quality DVI video, digital audio and USB data into Internet Protocol (IP) messages, ALIF units offer flexible ways to link peripherals and systems via standard networks.

This guide covers the ALIF 1002 and ALIF dual (2000 series) models, both of which can transfer single link DVI video, digital audio and USB signals across your network. The ALIF dual models can additionally handle either a second single link DVI video stream or one very high resolution dual link DVI video connection.

ALIF 1002 and ALIF dual variants both provide a choice of link connections. Each supports both copper-based Gigabit Ethernet cabling as well as Fiber Channel over Ethernet (FCoE). These can be used in parallel to provide up to 2 Gigabit connection speeds with the added benefit of link redundancy that can maintain operation in the event of a failed connection. Additionally, the ALIF dual models also benefit from a *Management port* that makes configuration even more straightforward.

ALIF units promote sharing; you can arrange for a limitless number of screens and speakers, distributed anywhere across the network, to receive video and audio. You can also switch between any number of transmitter units using a single screen, keyboard and mouse in order to monitor a potentially vast collection of remote systems.

All units feature browser-based configuration utilities to allow quick and easy set up, from near or far.

#### Mixing ALIF dual units with the original ALIF 1000 series

ALIF dual (2000 series) are complimentary to the original ALIF (1000 series) models which do not support dual DVI channels or fiber optic linking. It is possible to mix ALIF and ALIF dual transmitters and receivers on a network. However, whenever the two types are cross connected, the extra abilities of the ALIF dual units will be temporarily disabled.

The newer ALIF 1002 models now include the ability for a second Gigabit Ethernet or Fiber Channel over Ethernet connection as per the ALIF dual models. ALIF 1002 units can be mixed with ALIF dual (2000 series) without any loss of functionality.

#### One-to-one configuration

The simplest configuration links one RX unit to a single TX unit, either by a direct link or over much greater distances via a high speed network. In both cases, Gigabit cable linking and/or fiber can be used. When both are deployed, connection speeds of up to 2 Gigabits are possible.

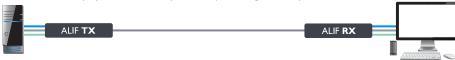

# One-to-many configuration Using multicast techniques, an unlimited number of receivers\* can receive video and audio data streams from a single TX unit. ALIF RX ALIF RX ALIF RX ALIF RX \* A maximum of thirteen concurrent USB inputs (via multiple RX units) are permitted to a single TX unit.

# ALIF and A.I.M.

Where multiple ALIF units are used on a network, we have developed the AdderLink Infinity Management (A.I.M.) server to allow comprehensive and secure central control of all transmitters, receivers and users.

When using an A.I.M. server to configure ALIF units, it is vital that all ALIF units that you wish to locate and control are set to their factory default settings. Otherwise they will not be located by the A.I.M. server. If necessary, perform a factory reset on each ALIF unit.

Please also see Appendix C - Tips for success when networking ALIF units

INDEX

FURTHER INFORMATION

# ALIF FEATURES

# **AFZ** lossless codec

The AFZ compression scheme is primarily focused on improving the performance for "natural" images (i.e. photographs and movies) and is automatically selected whenever there is a benefit to do so. The AFZ codec is lossless and is very low latency (a small fraction of a frame delay). It generally achieves 50% improvement (in compression) over the RLE scheme for any areas of the screen that consist of images, gradients, shadows etc., elements commonly found in modern desktop environments.

To maintain compatibility with non AFZ -enabled transmitters and receivers there is an automatic switching method which will revert back to RLE compression when an ALIF (1000) receiver is connected to the newer ALIF 1002 series or ALIF dual (2000 series).

# New feature: AFZ+ codec

AFZ+ compliments the existing AFZ codec by providing greater compression for increased speed where pixel perfect results are not the primary focus. The <u>transmitter</u> <u>video configuration page</u> allows you to choose the required compression mode. Choices are:

- 'Pixel perfect' only uses pixel perfect AFZ,
- 'Adaptive' guarantees frame rate, builds to pixel perfect,
- 'Smoothest video' forces the maximum compression, or
  'Advanced' allows you to choose the mode: \_\_\_\_\_\_

'AFZ only (pixel perfect),
'AFZ+ Minimum compression',
'AFZ+ Middle compression', or
'AFZ+ Maximum compression'.

# Magic Eye (anti-dither support added)

The Magic Eye feature increases performance and reduces network traffic when ALIF units are used with Apple Macs and other host computers that have dithered video output. It also improves performance if the video source is noisy (e.g. from a VGA-to-DVI converter).

Dithering is a technique used by some graphics cards to improve perceived image quality by continuously varying the color of each pixel slightly. This gives the illusion of more shades of color than the display can really reproduce, and smooths the appearance of gradually shaded areas in images. Unfortunately dithering is an issue for KVM extenders such as ALIF because it makes the image appear to be changing all the time even when it is static, thus creating much more network data than can be carried by a Gigabit Ethernet. The result is a reduction in video frame rate, which the user sees as slow mouse response.

Magic Eye works by ignoring small variations in the video from frame to frame. It is enabled by default as it is not obvious to the user that his poor mouse behaviour is caused by dithering. In most cases Magic Eye is invisible, but it can produce slight color inaccuracies on the monitor. For full color accuracy, Magic Eye can be disabled (within the <u>transmitter video configuration page</u>) for video sources which are not dithered or noisy.

# Transport Layer Security (TLS)

ALIF 1002 and ALIF dual units support the industry standard Transport Layer Security (TLS) protocol. This offers protection against eavesdropping and tampering by third parties when data are transferred between ALIF transmitters and receivers across networks (and also between ALIF units and AIM servers).

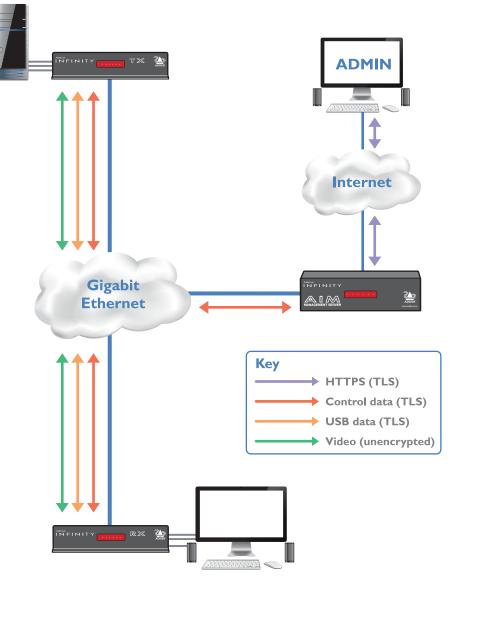

# **Teaming operation**

The System and Teaming ports of ALIF units can be used in parallel to produce two important benefits:

- Improved connection speeds up to 2 Gigabits per second, and
- Important link redundancy that can maintain operation in the event of a failed connection.

Teaming offers immediate speed improvements in a one-to-one arrangement...

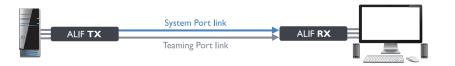

...and also in multicast installations:

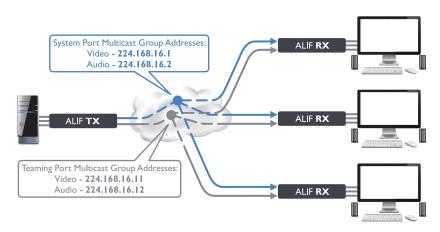

# ADDERLINK INFINITY (1002) UNIT FEATURES

The ALIF 1002 units are housed within durable, metallic enclosures with most connectors situated at the rear panel - the Ethernet ports are situated on the front panels. The smart front faces also feature the operation indicators.

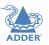

#### ALIF 1002 transmitter - front

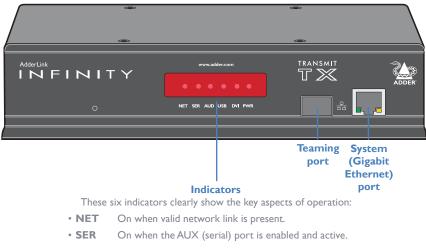

- AUD On when audio is enabled and active.
- USB On when the USB link with the connected PC is active.
- DVI On when a video input signal from the PC is detected.
- **PWR** Power indicator.

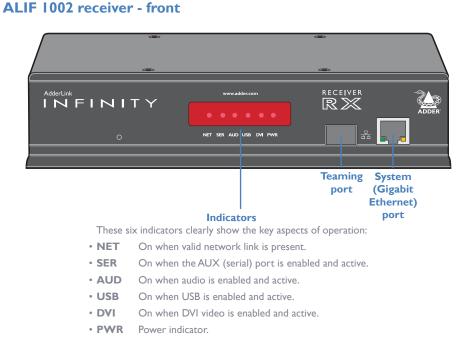

#### ALIF 1002 transmitter - rear

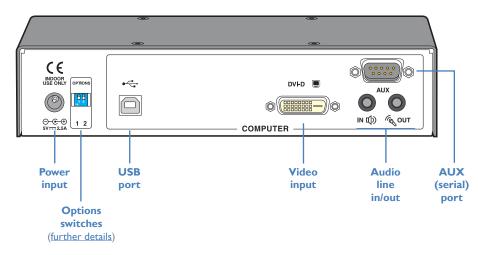

#### ALIF 1002 receiver - rear

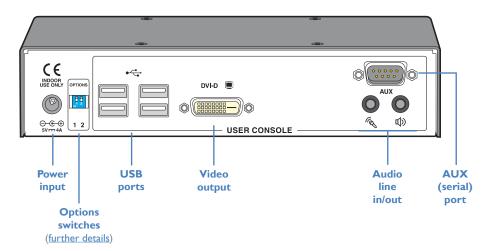

INDEX

# ADDERLINK INFINITY DUAL UNIT FEATURES

The ALIF dual units are housed within durable, metallic enclosures with most connectors situated at the rear panel - the Ethernet ports are situated on the front panels. The smart front faces also feature the operation indicators.

#### transmit T NET SER AUD USB DVI PWR Management Teaming System (Gigabit port port **Ethernet**) port Indicators These six indicators clearly show the key aspects of operation: On when valid network link is present. • NET • SER On when the AUX (serial) port is enabled and active. • AUD On when audio is enabled and active. On when the USB link with the connected PC is active. • USB

- **DVI** On when a video input signal from the PC is detected.
- **PWR** Power indicator.

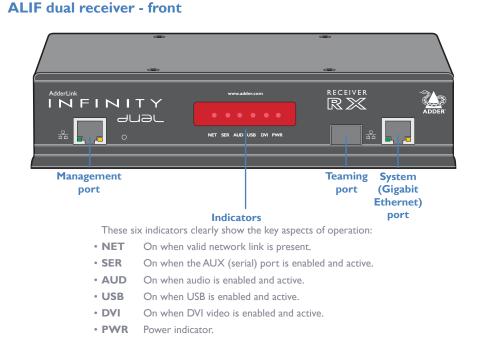

## ALIF dual transmitter - rear

**ALIF** dual transmitter - front

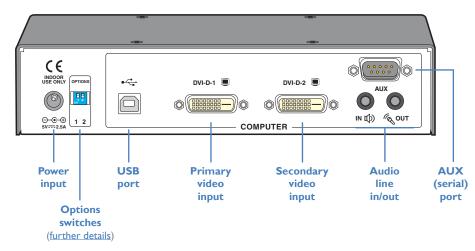

#### ALIF dual receiver - rear

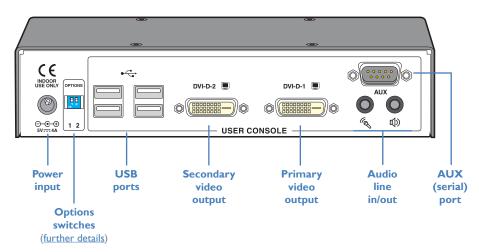

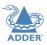

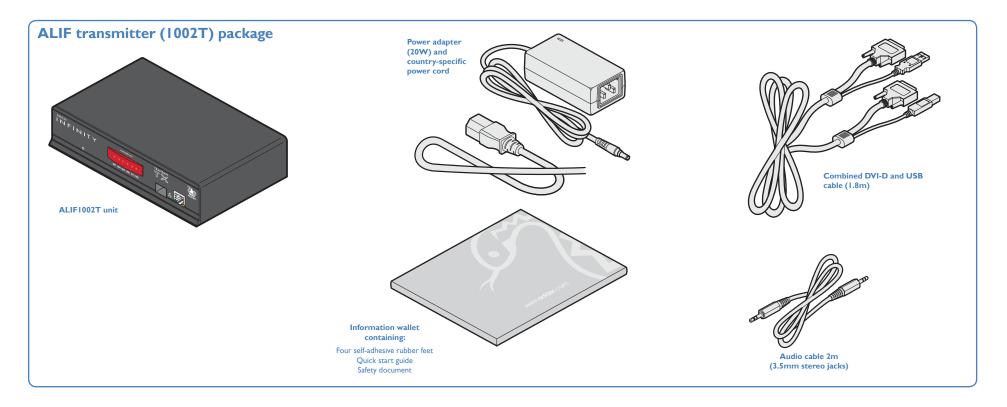

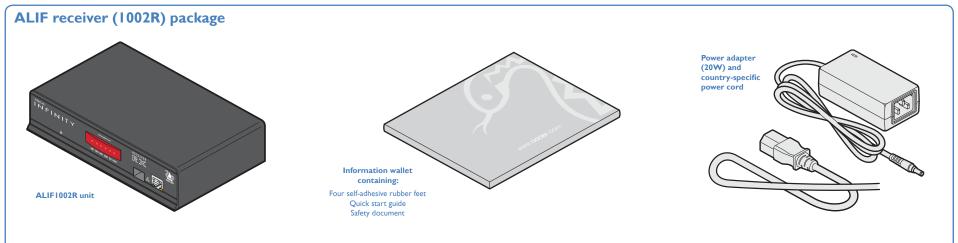

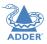

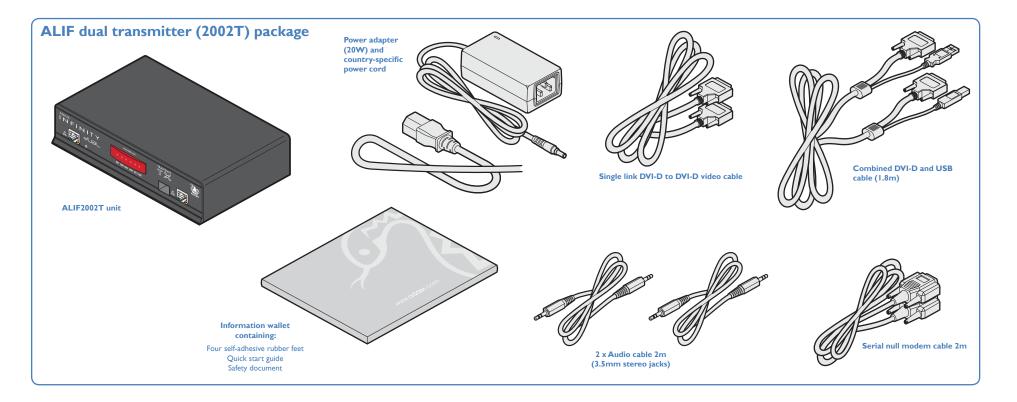

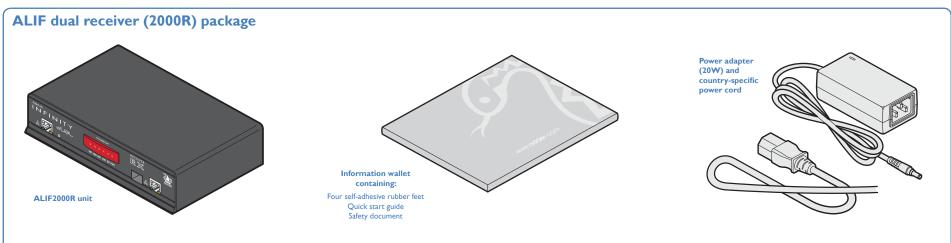

# **OPTIONAL EXTRAS**

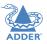

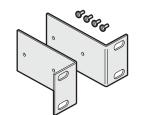

Single unit 19" rack-mount brackets plus four screws Part number: RMK4S

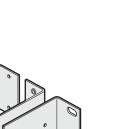

Bergerer and a set of the set of the set of

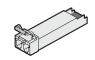

Single mode fiber SFP module Part number: SFP-SM-LC

Please refer to the table in <u>Appendix F</u>for information about fiber modules and cables.

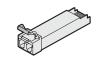

Multi mode fiber SFP module Part number: SFP-MM-LC

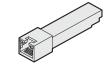

Active copper SFP module Part number: SFP-CATX-RJ45

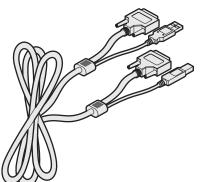

Combined dual link DVI-D and USB (USB type A to B) cable Part numbers: VSCD3 (1.8m length) VSCD4 (5m length)

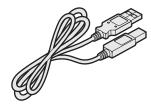

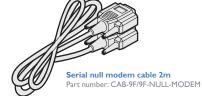

Part number:VSCD1

Single link DVI-D to DVI-D video cable

USB cable 2m (type A to B) Part number:VSC24

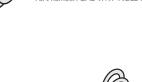

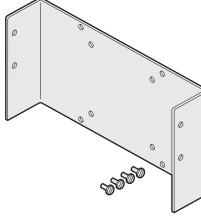

Double unit 19" rack-mount brackets plus ten screws

Part number: RMK4D

VESA mount bracket plus four screws Part number: RMK4V

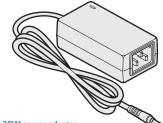

**20W power adapter** Part number: PSU-IEC-5VDC-4AMP

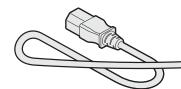

Country-specific power cords CAB-IEC-AUS (Australia) CAB-IEC-EURO (Central Europe) CAB-IEC-UK (United Kingdom) CAB-IEC-USA (United States)

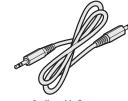

Audio cable 2m (3.5mm stereo jacks) Part number: VSC22

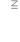

# CONNECTIONS

Installation involves linking the ALIFTX unit to various ports on the host computer, while the ALIF RX unit is attached to your peripherals:

# MOUNTING

Please see <u>Appendix H</u> for details about mounting options for the ALIF units.

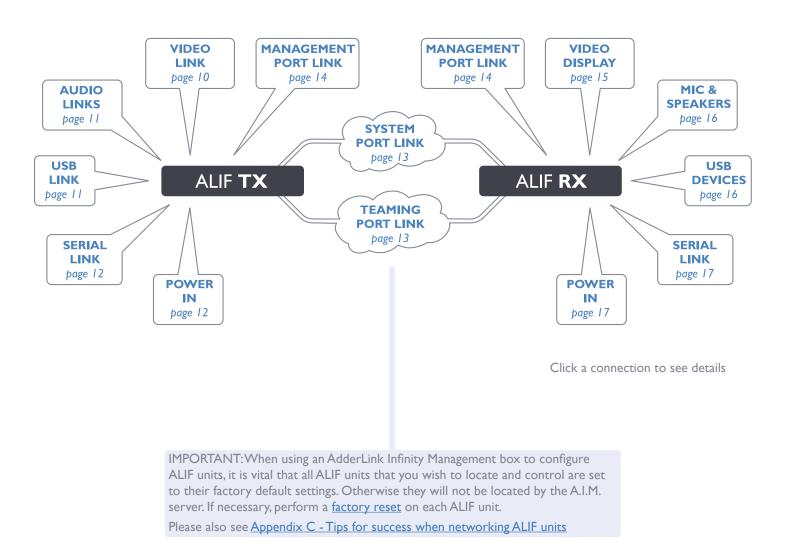

# **TX** video link

Standard ALIF (1002) units support one Single Link video display at pixel clocks up to 165MHz (equivalent to a maximum resolution of 1920  $\times$  1200 at 60Hz).

ALIF dual units can simultaneously support up to two Single Link high resolution video displays at pixel clocks up to 165MHz (1920 × 1200 at 60Hz maximum); or can alternatively support a single Dual Link

very high Resolution video display at pixel clocks up to 330MHz (equating to an example display mode of 2560  $\times$  1600 at 60Hz).

#### To make a video link

 ${\sf I}$   ${\sf W}$  herever possible, ensure that power is disconnected from the ALIF and the host computer.

2 Connect your digital video link cable(s) to the DVI-D socket(s) on the TX unit rear panel:

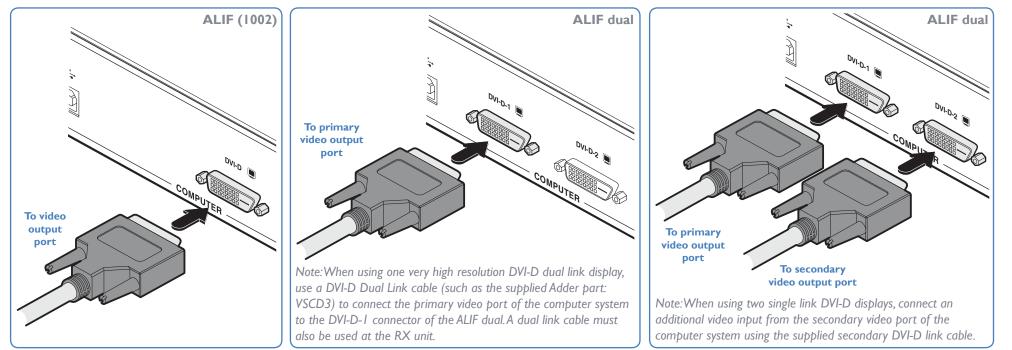

3 Connect the plug at the other end of the cable(s) to the corresponding DVI-D video output socket(s) of the host computer.

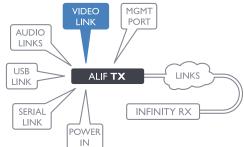

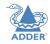

# ADDER

# TX audio links

ALIF (1002) and ALIF dual units support two way stereo digital sound so that you can use a remote microphone as well as speakers.

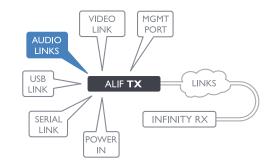

#### To make audio links

I Connect an audio link cable between the IN I socket on the TX unit rear panel and the speaker output socket of the host computer.

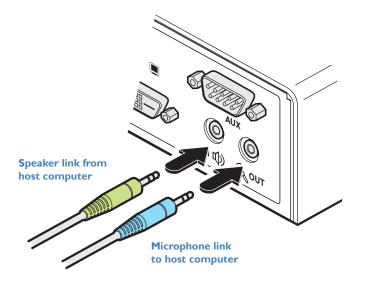

2 [Where a microphone is to be used]: Connect a second audio link cable between the control of the TX unit rear panel and the Line In socket of the host computer.

# **TX USB link**

ALIF (1002) and ALIF dual units act as USB 2.0 hubs and so can provide four sockets at the RX unit with only a single connection at the TX unit.

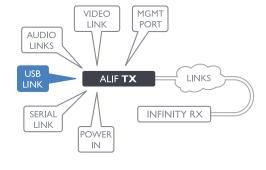

#### To make a USB link

I Connect the type B connector of the supplied USB cable to the USB port on the TX unit rear panel.

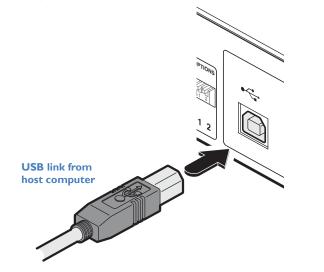

2 Connect the type A connector of the cable to a vacant USB socket on the host computer.

INDEX

# **TX AUX** (serial) port

The AUX port is an RS232 serial port that allows extension of RS232 signals up to a baud rate of 115200. The port has software flow control, but no hardware flow control.

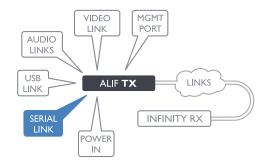

## To connect the AUX port

I Connect a suitable serial 'null-modem' cable (see Appendix F for pin-out) between a vacant serial port on your computer and the AUX port on the right hand side of the ALIF rear panel.

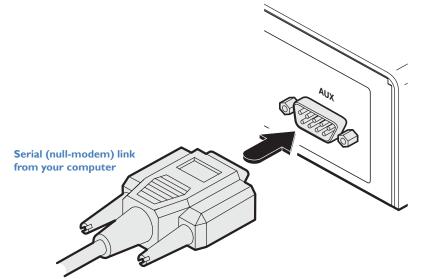

# **TX** power in

Each ALIF unit is supplied with a power adapter and country-specific power cord. When all other connections have been made, connect and switch on the power adapter unit.

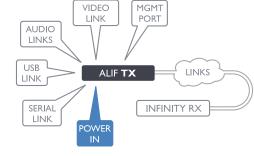

#### To apply power in

1 Attach the output lead from the power adapter to the **5V** socket on the rear panel of the unit.

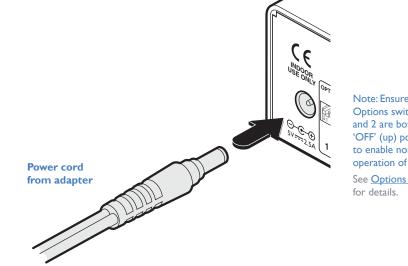

Note: Ensure that Options switches I and 2 are both in the 'OFF' (up) position to enable normal operation of the unit. See **Options switches** 

- 2 Connect the IEC connector of the supplied country-specific power cord to the socket of the power adapter.
- 3 Connect the power cord to a nearby main supply socket.

Note: Both the unit and its power supply generate heat when in operation and will become warm to the touch. Do not enclose them or place them in locations where air cannot circulate to cool the equipment. Do not operate the equipment in ambient temperatures exceeding 40°C. Do not place the products in contact with equipment whose surface temperature exceeds 40°C.

INDEX

# **TX/RX** high speed links

ALIF (1002) and ALIF dual units can be either connected directly to each other or via a high speed network. The connections can be copper-based Gigabit Ethernet as well as Fiber Channel over Ethernet (FCoE). These can be used in parallel to provide up to 2 Gigabit connections speeds.

A single System port (Gigabit Ethernet) is provided as standard on the right side of the front panel. Additionally, the Teaming port, located just to the left, allows you to insert either an optional Fiber Channel SFP module or Active Copper SFP module. The chosen module can then allow either a fiber optic or additional Gigabit Ethernet link to be used in parallel with the fixed System (Gigabit Ethernet) port.

#### To link ALIF dual units using the Teaming port

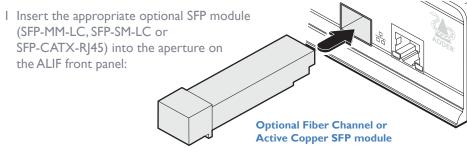

2 Make your connection(s) between the chosen SFP module and either the other ALIF unit or a suitable network switch:

Connect the transmit and receive fiber optic links to the sockets on the Fiber Channel SFP module. Then close the latch over the link connectors to lock them into place.

or

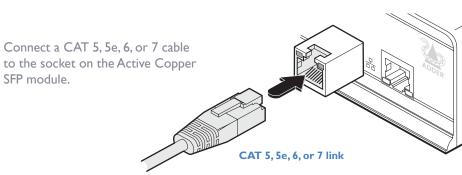

Transmit and receive fiber links

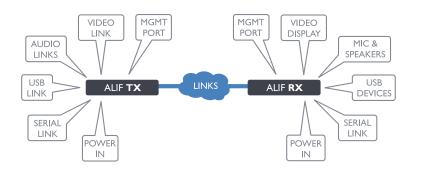

#### Please see <u>Appendix C</u> for important tips about networking ALIF units.

#### To link ALIF units using the System port

I Connect a CAT 5, 5e, 6, or 7 cable to the System port socket on the front panel of the ALIF unit.

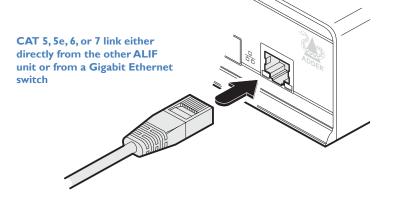

- 2 Connect the other end of the cable either to the other ALIF unit or to a Gigabit Ethernet switch, as appropriate.
- 3 [For connections via a network] repeat steps I and 2 for the other ALIF unit.

#### Cable and fiber details

- For direct links over Ethernet cable, the length of cable should not exceed 100 metres (328 feet). Network cables used for connections may be category 5, 5e, 6 or 7 twisted-pair cable. ALIFTX units have an autosensing capability on their network interfaces, so for direct point-to-point connections, no 'crossover' Ethernet cable is required.
- For direct links via fiber, varying distances can be achieved depending on the module and cable types used. Please refer to the table in <u>Appendix G</u> for detailed information. The fiber links must have crossovers.

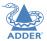

# TX/RX Management port (ALIF dual units only)

The Management port on each ALIF dual unit provides a consistent method to gain access to the internal configuration utility of each ALIF dual. Although the configuration utility is accessible via the System (Gigabit Ethernet) port and also the Teaming port; if the ALIF dual units are being used in a point-to-point arrangement, then it would be necessary to temporarily reconnect each unit to a network in order to make configuration changes. The Management port allows the admin user to simply connect a computer directly to each ALIF dual unit and access the configuration utility using a consistent IP address - thus negating the need to know the main port addresses of each ALIF dual unit in advance.

To connect a computer to access the configuration utility

I Connect a CAT 5, 5e, 6, or 7 link cable to the Management port socket located on the far left side of the ALIF dual front panel. The port automatically configures itself, so no cross-over cable is required (but is supported if you do use one).

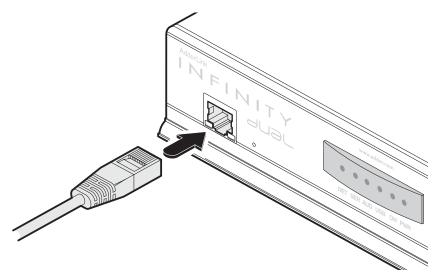

- 2 Connect the other end of the link cable directly to the network port of your computer.
- 3 Use a web browser to gain access to the internal configuration utility. The standard IP address of the Management port is 192.168.1.42

Note: This standard IP address can be changed within the configuration utility.

Please see the section <u>AdderLink Infinity browser-based configuration utility</u> for further details.

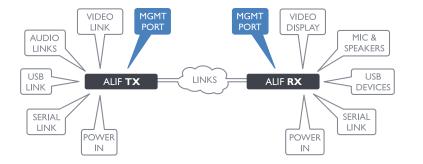

ADDER

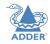

# INDEX

# **RX** video display

Standard ALIF (1002) units support one Single Link video display at pixel clocks up to 165MHz (equivalent to a maximum resolution of 1920 x 1200 at 60Hz).

ALIF dual units can simultaneously support up to two Single Link high resolution video displays at pixel clocks up to 165MHz (1920 × 1200 at 60Hz maximum); or can alternatively support

a single Dual Link very high Resolution video display at pixel clocks up to 330MHz (equating to an example display mode of 2560 × 1600 at 60Hz).

## To connect video displays

I Connect the lead from the primary video display to the DVI-D-I (DVI-D on ALIF 1002 models) socket on the RX unit rear panel:

VIDEO DISPLAY

POWER

IN

ALIF **RX** 

INFINITY TX

MGMT

PORT

links

MIC &

SPEAKERS

USB

DEVICES

SERIAL

LINK

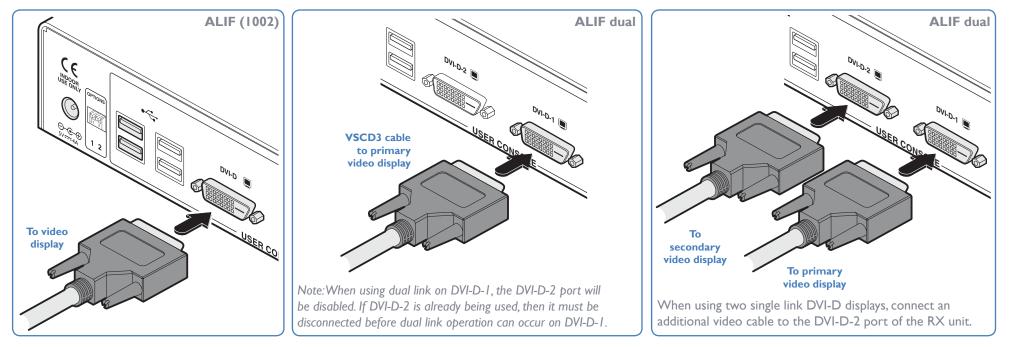

2 (ALIF dual only) If required, connect the lead from the second video display to the DVI-D-2 socket on the RX unit rear panel.

# **RX** microphone & speakers

ALIF units can support a microphone as well as speakers providing the necessary connections have been made between the ALIFTX unit and the host computer.

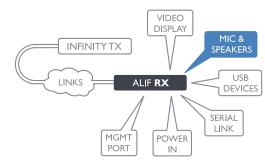

#### To connect a microphone (or line in) and/or speakers

- I Connect the lead from a mono microphone to the 3.5mm socket labeled 🔦 on the rear panel.
- 2 Connect the lead from stereo speakers to the 3.5mm socket labeled (1) on the rear panel.

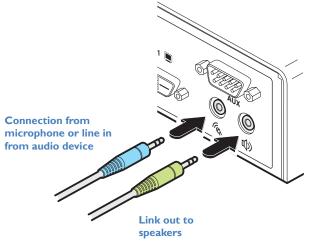

3 Once the unit has been fully connected and powered on, access the RX System Configuration page to check that the *Audio Input Type* setting matches the connection that you have made to the port: *line, mic* or *mic boost* (the latter provides +20dB gain).

# **RX USB** devices

The ALIF RX unit has four USB ports to which peripherals may be connected. The ports are interchangeable. To connect more than four peripherals, one or more USB hubs may be used. The total current that may be drawn from the USB ports is I.2A, which should be sufficient for a keyboard, mouse (no more than 100mA each) and any two other devices (500mA maximum each). If more power for USB devices is required, use a powered USB hub.

#### To connect a USB device

I Connect the lead from the device to any of the four USB sockets on the rear panel of the ALIF unit.

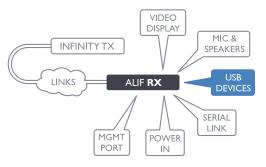

Connection from USB device

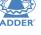

# Supported USB Devices

The transmitter unit uses True Emulation technology to emulate the signals of certain USB peripherals to the computer. This means that those peripherals appear to the computer to be permanently connected, even when the receivers are switched elsewhere. This enables faster keyboard and mouse switching and allows for more than 13 identical USB devices. If the keyboards and mice are identical across the connected receivers, they are only enumerated once by the host. The following limitations apply:

- Keyboards, mice and other HID devices are supported.
- Storage devices (i.e. flash drives, USB hard disks, CD-ROM drives) are supported, but they may operate more slowly than with a direct connection.
- Isochronous devices (including microphones, speakers, webcams and TV receivers) are not currently supported.
- Many other devices (such as printers, scanners, serial adapters and specialist USB devices) will work, but due to the huge variety of devices available, successful operation cannot be guaranteed.
- If a device cannot be made to work, please contact Adder technical support as a special entry within the advanced configuration may solve it.

INDEX

# **RX AUX** (serial) port

The AUX port is an RS232 serial port that allows extension of RS232 signals up to a baud rate of 115200. The port has software flow control, but no hardware flow control.

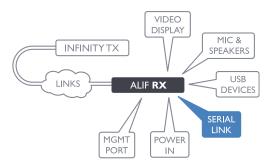

#### To connect the AUX port

I Connect a suitable serial 'null-modem' cable (see Appendix F for pin-out) between the AUX port on the right hand side of the ALIF rear panel and your remote serial device.

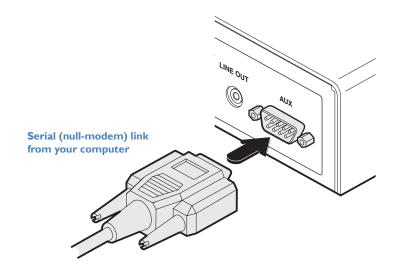

# **RX** power in

Each ALIF unit is supplied with an appropriate power adapter. When all other connections have been made, connect and switch on the power adapter unit.

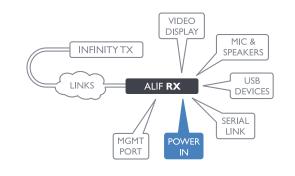

#### To apply power in

of the power adapter.

1 Attach the output lead from the power adapter to the **5V** socket on the rear panel of the unit.

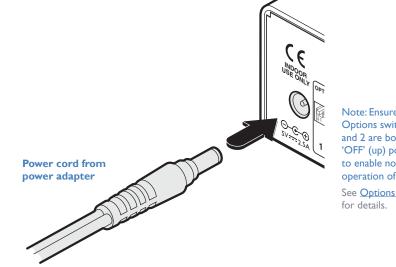

Note: Ensure that Options switches I and 2 are both in the 'OFF' (up) position to enable normal operation of the unit. See **Options switches** 

- 2 Connect the IEC connector of the supplied country-specific power cord to the socket
- 3 Connect the power cord to a nearby main supply socket.

Note: Both the unit and its power supply generate heat when in operation and will become warm to the touch. Do not enclose them or place them in locations where air cannot circulate to cool the equipment. Do not operate the equipment in ambient temperatures exceeding 40°C. Do not place the products in contact with equipment whose surface temperature exceeds  $40^{\circ}$ C.

# Configuration

# **INITIAL CONFIGURATION**

ALIF units are designed to be as flexible as possible and this principle extends also to their configuration.

# **Direct linking**

Where ALIF transmitters and receivers are directly linked to each other, very little configuration action is required, provided that they have their factory default settings in place. If the standard settings have been changed in a previous installation, you merely need to perform a factory reset on each unit.

## **Networked linking**

Where ALIF units are connected via networked links, you can either configure them individually, or configure them collectively using an A.I.M. server:

- **Configuring networked ALIF units individually** You need to specify the network addresses of the ALIF units so that they can locate each other. This is done by running the <u>AdderLink Infinity browser-based configuration utility</u> on a computer system linked to the same network as the ALIF units.
- **Configuring ALIF units collectively** The AdderLink Infinity Management (A.I.M.) server allows you to configure, control and coordinate any number of ALIF transmitters and receivers from a single application.

IMPORTANT: When using A.I.M. to configure ALIF units, it is vital that all units that you wish to locate and control are set to their factory default settings. Otherwise they will not be located by the A.I.M. server. If necessary, perform a factory reset on each ALIF unit.

Please also see Appendix C - Tips for success when networking ALIF units

# Manual factory reset

A factory reset returns an ALIFTX or RX unit to its default configuration. You can perform factory resets using the <u>AdderLink Infinity browser-based configuration utility</u> or by using this direct manual method.

#### To perform a manual factory reset

I Remove power from the ALIF unit.

2 Use a narrow implement (e.g. a straightened-out paper clip) to press-and-hold the recessed reset button on the front panel. With the reset button still pressed, re-apply power to the unit and then release the reset button.

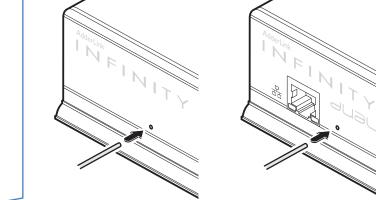

# Use a straightened-out paper clip to press the reset button while powering on the unit

After roughly eight seconds, when the factory reset has completed, five of the front panel indicators will flash for a period of three seconds to indicate a successful reset operation.

# AdderLink Infinity browser-based configuration utility

The browser-based configuration utility within all TX and RX units requires a network connection between the ALIF unit and a computer on the same network. The configuration utility allows you to perform many important functions. Please see Appendix A for TX unit details and Appendix B for RX unit details.

It is possible to gain access to the internal configuration utility via any of the ports located on the front panel of each ALIF dual unit. For temporary connections on ALIF dual units, you are recommended to use the Management port. There is no Management port on ALIF 1002 models, so use the System port instead.

#### To connect a computer to access the configuration utility

I Connect a CAT 5, 5e, 6, or 7 link cable to either the Management (ALIF dual only) or System port socket on the front panel. The port automatically configures itself, so no cross-over cable is required (but is supported if you do use one).

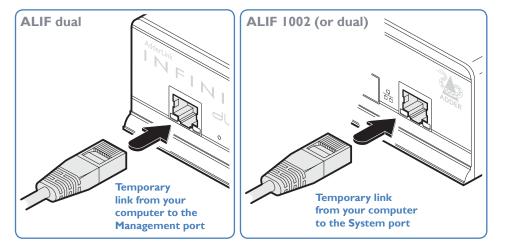

2 Connect the other end of the link cable directly to the network port of your computer.

#### To access the browser-based configuration utility

I Temporarily connect the ALIF unit and your computer, as discussed left.

2 Run a web browser on your computer and enter the IP address of the ALIF port that you are using.

The default settings are as follows:

|                 | TX units     | <b>RX</b> units |                  |
|-----------------|--------------|-----------------|------------------|
| Management port | 192.168.1.42 | 192.168.1.42    | C ALIF dual only |
| System port     | 169.254.1.33 | 169.254.1.32    |                  |
| Teaming port    | 169.254.1.43 | 169.254.1.42    |                  |

Note: Where the port addresses of a unit have been changed and are not known, providing it is appropriate to do so, perform a <u>manual factory reset</u> to restore the default addresses. The opening page of the ALIF configuration utility should be displayed:

# adderlink

| System<br>Configuration             | System Configuration |              |   |
|-------------------------------------|----------------------|--------------|---|
| Video Configuration<br>USB Settings | System Configuration |              |   |
| Security                            | Unit Name            | Name         | 2 |
| AIM Manager                         | 518 (ALCONDER 1875   | Description  |   |
| System Messages                     | Unit Description     |              | ? |
| Statistics                          |                      |              |   |
| Firmware Upgrade                    | Enable System Port   | 7            | 2 |
| Reboot                              | System IP Address    | 169.254.1.33 |   |
| About                               | System Netmask       | 255.255.0.0  | 2 |

# Use the menu options to choose the required configuration page

You can find further information about the configuration pages for the TX and RX units within separate appendices later in this guide:

- Appendix A Transmitter (TX) unit configuration pages
- Appendix B Reciever (RX) unit configuration pages

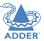

# **PERFORMING AN UPGRADE**

ALIF units are flash upgradeable using the method outlined here. However, for larger installations we recommend that you use the AdderLink Infinity Manager (A.I.M.) to upgrade multiple ALIF units. When using the method below, the ALIF unit will be upgraded in sequence.

**IMPORTANT:** Upgrades must be performed on both the transmitters and the receivers at the same time. Mixed firmware operation is not supported.

WARNING: During the upgrade process, ensure that power is not interrupted as this may leave the unit in an inoperable state.

If the upgrade process is interrupted and fails, it may be necessary to switch to the backup firmware image in order to regain operation. See right for details.

#### To upgrade a single unit via network link

- I Download the latest upgrade file from the Adder Technology website. Note:There are separate upgrade files for TX and RX units.
- 2 Temporarily connect the ALIF unit and a computer via a network (see <u>AdderLink</u> <u>Infinity browser-based configuration utility</u> section for details).
- 3 Run a web browser on your computer and enter the IP address of the ALIF unit to be upgraded.
- 4 Click the Firmware Upgrade link. Within the Firmware Upgrade page, click the Choose File button. In the subsequent file dialog, locate the downloaded upgrade file check that the file is correct for the unit being upgraded. The file contains main and backup images, you can choose to upgrade either the Main or the Backup.
- 5 Click the Upgrade Now button. A progress bar will be displayed (however, if your screen is connected to the unit being upgraded then video may be interrupted) and the indicators on the front panel will flash while the upgrade is in progress.
- 6 The indicators should stop flashing in less than one minute, after which the unit will automatically reboot itself. The upgrade process is complete.

#### Finding the latest upgrade files

Firmware files for the ALIF units are available from the Technical Support > Updates section of the Adder Technology website (<u>www.adder.com</u>).

Note: It is possible to downgrade the AdderLink Infinity firmware. After installing the older firmware, perform a factory reset on each AdderLink Infinity in order to clear the configuration file.

# **OPTIONS SWITCHES**

A pair of Options switches are located on the rear panel of every ALIF unit.

# Switch I - firmware image select

Each ALIF unit retains a backup firmware image which can be used in situations where the primary firmware becomes corrupted (most often through failed upgrade operations). Using the backup firmware will allow you to regain operation of the unit.

Option switch I OFF

- Normal operation using the main firmware
- ON Operate using the backup firmware image

**Option switch 2** is reserved and must remain in the OFF (up) position for normal operation.

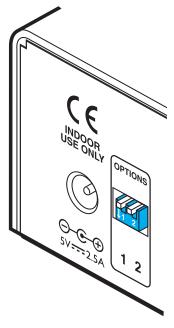

**INSTALLATION** 

# Operation

In operation, many ALIF installations require no intervention once configured. The TX and RX units take care of all connection control behind the scenes so that you can continue to work unhindered.

# FRONT PANEL INDICATORS

The six front panel indicators on each unit provide a useful guide to operation:

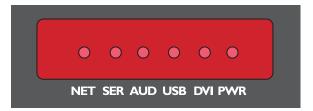

#### Indicators

These six indicators clearly show the key aspects of operation:

- **NET** On when valid network link is present.
- **SER** On when the AUX (serial) port is enabled and active.
- AUD On when audio is enabled and active.
- **USB** On when USB is enabled and active.
- **DVI** On when the DVI Video channel is enabled and active.
- **PWR** Power indicator.

# Further information

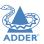

This chapter contains a variety of information, including the following:

- Getting assistance see right
- <u>Appendix A</u> Transmitter (TX) unit configuration pages
- Appendix B Receiver (TX) unit configuration pages
- Appendix C Tips for success when networking ALIF units
- Appendix D Troubleshooting
- Appendix E Glossary
- Appendix F RS232 'null-modem' cable, General specifications.
- Appendix G Fiber modules and cables
- Appendix H Mounting options
- Safety information
- <u>Warranty</u>
- Radio frequency energy statements

# **GETTING ASSISTANCE**

If you are still experiencing problems after checking the information contained within this guide, then we provide a number of other solutions:

- Online solutions and updates <u>www.adder.com/support</u>
   Check the Support section of the adder.com website for the latest solutions and firmware updates.
- Adder Forum <u>forum.adder.com</u>

Use our forum to access FAQs and discussions.

Technical support - <u>www.adder.com/contact-support-form</u>

For technical support, use the contact form in the Support section of the adder.com website - your regional office will then get in contact with you.

# **APPENDIX A** - Transmitter (TX) unit configuration pages

This section covers the browser-based configuration utility for the AdderLink Infinity TX (transmitter) unit. The TX utility has ten pages, titled as follows:

- System Configuration
- <u>Video Configuration</u>
- USB Settings
- <u>Security</u>
- <u>AIM Manager</u>

- System Messages
- <u>Statistics</u>
- Firmware Upgrade
- <u>Reboot</u>
  - <u>About</u>

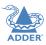

## **TX System Configuration**

| ΙΝΙΤΥ                                                  |                       | System Conf |          |
|--------------------------------------------------------|-----------------------|-------------|----------|
| System Configuration                                   |                       |             |          |
| System Configuration                                   |                       |             |          |
| Unit Name                                              | Name                  |             | 2        |
| N/M/0 (2000 N/C / 277)                                 | Description           |             |          |
| Unit Description                                       |                       |             | 2        |
|                                                        |                       |             |          |
| Enable System Port                                     | V<br>169.254.1.33     |             | ?        |
| System IP Address<br>System Netmask                    | 255.255.0.0           |             | 2        |
| System Netmask                                         | 169.254.1.1           |             | 2        |
|                                                        |                       |             |          |
| Enable Teaming Port                                    | V<br>169.254.1.43     |             | ?        |
| Teaming Port IP Address                                | 255.255.0.0           |             | 2        |
| Teaming Port Netmask                                   | 169.254.1.1           |             | 2        |
| reaning Fort Gateway                                   | 100.204.1.1           |             | -        |
| Enable Video                                           | <b>V</b>              |             | 2        |
| Enable Audio                                           |                       |             | ?        |
| Enable USB                                             | V                     |             | 2        |
| Enable Serial                                          | 115000                |             | ?        |
| Serial Baud Rate                                       | 115200<br>8           | •           |          |
| Serial Data Bits                                       | 8                     | •           |          |
| Serial Stop Bits                                       | None                  | •           |          |
| Serial Parity                                          |                       | •           |          |
|                                                        | Identify Unit (short) |             | ?        |
|                                                        | Identify Unit (long)  |             | ?        |
|                                                        |                       |             | Update N |
| Target Multicast Configuration                         |                       |             |          |
|                                                        | 239.16.0.1            |             |          |
| Multicast IP for DVI-D-1<br>Multicast IP 2 for DVI-D-1 | 239.16.0.2            |             | 2        |
| Multicast IP 2 for DVI-D-1<br>Multicast IP for Audio   | 239.32.0.1            |             | 2        |
| Multicast IP 2 for Audio                               | 239.32.0.2            |             | ?        |
|                                                        |                       |             |          |
|                                                        |                       |             | Update N |

#### Unit Name

Name details that you can alter to distinguish this unit from all others. The name entered here will be read by A.I.M. units (if used) for administration purposes.

#### Unit Description

Allows you to optionally add a description of the unit, such as its location. Useful when many ALIF units are being used.

#### System port

This section determines the IP address, netmask and gateway details for the main Gigabit Ethernet port located on the right side of the front panel. The default IP address is 169.254.1.33 which is the zero config IP address that allows the unit to work immediately in point-to-point mode. You are recommended to change this to an appropriate address in the private IP range 192.168.xxx.xxx

The default netmask is 255.255.0.0. If you change the IP address to the private range, you are recommended to change this to 255.255.255.0 The default gateway address is 169.254.1.1

#### Management port (ALIF dual models only - not shown in screenshot left)

Determines whether the port on the left side of the front panel is enabled and which IP address details it should use. The default IP address is 192.168.1.42.You are recommended to leave this address unchanged (or at least keep such addresses constant across all of your ALIF dual units) so that all visiting engineers will know which address to use.

#### Teaming port

Determines whether the SFP socket on the right side of the front panel is enabled and which IP address details it should use. The default IP address is 169.254.1.43 which is the zero config IP address that allows the unit to work immediately in point-to-point mode. You are recommended to change this to an appropriate address in the private IP range 192.168.xxx.xxx The default netmask is 255.255.0.0. If you change the IP address to the private range, you are recommended to change this to 255.255.0

The default gateway address is 169.254.1.1 Note: Before the Tearning port can be used for connection via a network, you need to ensure that the System port has been configured away from its zero config IP address.

#### Enable options

These checkboxes allow you to determine which peripheral options will be used: Video, audio, USB and serial.

#### Serial port options

These allow you to match the serial configuration being used by the attached PC host.

#### Identify unit

When clicked, these buttons cause the front panel indicators to flash to assist with identifying the ALIF unit within a rack.

- The Identify Unit (short) button flashes the indicators for five seconds.
- The Identify Unit (long) button flashes the indicators for one hour but can be overridden by clicking the Identify Unit (short) button.

#### Thumbnail

The Thumbnail shows snap shots of the video feeds that are connected and reports the video resolutions/color depths that have been detected. Click the Refresh Thumbnail button to update.

#### Target Multicast Configuration

The items within this section are required if a multicast group is being arranged i.e. many receivers connected to the one transmitter. For the video port(s) and/or audio channel, you need to enter the multicast IP addresses. In each case, the first address relates to the System (Gigabit Ethernet) port and the second address to the optional Teaming port.

In previous revisions of firmware, the destination IP address for video was decided by the RX. If multiple RX units requested the same video source then all had to provide the same multicast destination IP address. In revision 3.3 and above, the TX now decides the destination IP address for video and automatically informs any interested RX units. In a system with a mix of new and old units, both RX and TX units must be configured with the same destination IP address for video.

Note: All multicast addresses for each service endpoint must be unique across the whole ALIF installation.

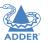

25

## **TX Video Configuration**

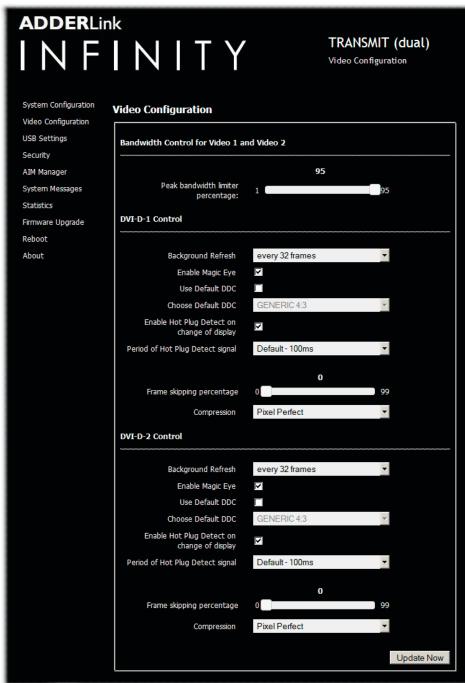

Note:ALIF dual screenshot shown above.ALIF 1002 models will provide options for a single video port.

#### Peak bandwidth limiter percentage

**Background Refresh** 

Enable Magic Eye

Enable Hot Plug Detect...

Frame skipping percentage

Period of Hot Plug Detect signal

maximum bandwidth permissible to the TX unit. Range: 0 to 95%.

every 64 frames, every 128 frames, every 256 frames or disabled.

will be sent to the graphics card of the PC attached to the TX unit.

switch off Magic Eye to enable full colour accuracy.

Use Default DDC and Choose Default DDC

Note: All of the following controls are available separately for each video port:

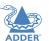

INSTALLATION

CONFIGURATION

# INDEX

that update only infrequently or for those that update very frequently but where high fidelity is not required, frame skipping is a good strategy for reducing the overall bandwidth consumed by the system. Range: 0 to 100%. **Compression** 

'AFZ only (pixel perfect),

'AFZ+ Minimum compression',

'AFZ+ Middle compression', or

'AFZ+ Maximum compression'

The TX unit will employ a 'best effort' strategy in sending video and other data over the IP network. This means

it will use as much of the available network bandwidth as necessary to achieve optimal data quality, although typically the TX unit will use considerably less than the maximum available. In order to prevent the TX unit

from 'hogging' too much of the network capacity, you can reduce this setting to place a tighter limit on the

The TX unit sends portions of the video image only when they change. In order to give the best user

experience, the TX unit also sends the whole video image, at a lower frame rate, in the background. The

Background Refresh parameter controls the rate at which this background image is sent. The default value is

'every 32 frames', meaning that a full frame is sent in the background every 32 frames. Reducing this to 'every

This feature, enabled as standard, aims to reduce the effect of dithering - a technique used by some graphics

cards to improve the perceived quality and color depth of images by diffusing or altering the colour of pixels

between video frames. The Magic Eye feature increases the frame rate and eliminates unnecessary network traffic by ignoring the color dithering where it occurs. If the video source is not noisy or dithered then you can

When the Use Default DDC option is unticked, AdderLink Infinity will use the EDID that is reported by the

monitor connected to the receiver unit. However, if you tick the Use Default DDC option, you can then select

from a range of preset video resolutions from the Choose Default DDC drop down box. Once selected, the TX

will report itself capable of only supporting this one video resolution. Please note that all of the listed video

When this option is ticked, every time the monitor is changed at the receiver unit, a hot plug detect message

This is the length of time that a hot-plug detect signal is applied. The default of 100mS is sufficient for the

Frame Skipping involves 'missing out' video frames between those captured by the TX unit. For video sources

resolutions are single link DVI with a maximum pixel clock of 165MHz and a 60Hz refresh rate.

majority of graphics cards, however, a small minority may need to be given a longer a period.

64 frames' or more will reduce the amount of bandwidth that the TX unit consumes. On a high-traffic network this parameter should be reduced in this way to improve overall system performance. Options: every 32 frames,

Determines the (AFZ and AFZ+) compression method used for video transmission. Choices are:

- 'Pixel perfect' only uses pixel perfect AFZ,
- 'Adaptive' guarantees frame rate, builds to pixel perfect,
- 'Smoothest video' forces the maximum compression, or
- 'Advanced' allows you to choose a fixed compression mode:

#### To get here

I <u>Connect your computer to a port</u> on the front panel.

2 Run a web browser and enter the IP address of the Management (ALIF dual only) or System port used: http://192.168.1.42 (management port) or http://169.254.1.33 (system port) If the address is unknown, perform a manual factory reset.

3 If necessary, click the Video Configuration link.

#### **TX USB Settings**

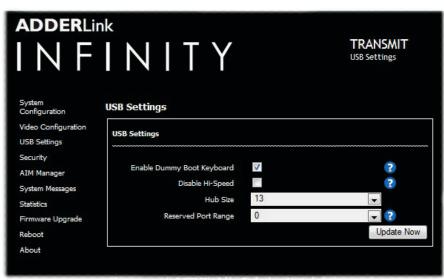

# **TX Security**

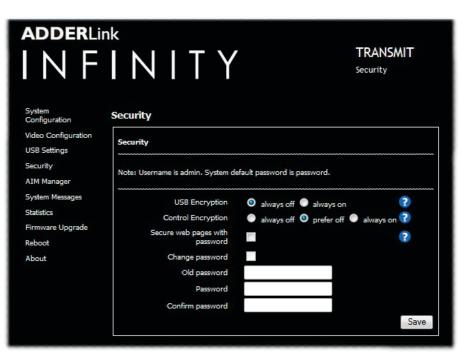

#### Enable Dummy Boot Keyboard

When ticked, the TX unit reports a virtual dummy boot keyboard to the attached PC to ensure that a keyboard is always reported when the PC boots up. The dummy boot keyboard uses one of the 13 USB endpoints, therefore if all 13 endpoints are required elsewhere for USB devices (or a KVM switch only supports two HID devices) then it can be disabled by deselecting this option. See also *Reserved Port Range* below.

#### Disable Hi-Speed

This option allows you to force the system to run at the low/full USB speed of 12Mb/s, thus forcing USB 2.0 Hi-Speed devices to adapt to the lower rate.

#### Hub Size

Using this option you can select whether the transmitter should report itself as a 13 or a 7 port USB hub. Some USB hosts are only able to support 7 port USB hubs. If this option is set to 7, then only 7 USB devices are supported by the PC.

#### Reserved Port Range

For some devices, e.g. touch screens, you may wish to ensure that they are always reported to the same USB port number so that the USB driver will always find the device. This option allows you reserve up to 8 ports for certain devices. At the RX unit, the devices are assigned to the reserved ports. If a port reservation is to be applied, then the dummy boot keyboard should be disabled. The default value for this option is '0', i.e. *disabled*. See <u>Port Reservation</u> on RX unit for further details.

#### USB Encryption

This setting determines whether encryption should be applied to the USB data passed across the link. Note that video data is never encrypted.

#### **Control Encryption**

This setting determines whether encryption should be applied to the control data passed across the link. Note that video data is never encrypted.

#### Secure Web pages with password

When ticked, this option enables https security so that the configuration pages are only accessible to the admin user with a password.

#### Change/confirm password

These options allow you to change the admin password for the system.

#### To get here

I Connect your computer to a port on the front panel.

2 Run a web browser and enter the IP address of the Management (ALIF dual only) or System port used: http://192.168.1.42 (management port) or http://169.254.1.33 (system port) If the address is unknown, perform a manual factory reset.

3 Click either the USB Settings or Security links, as appropriate.

#### **TX AIM Manager**

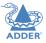

**ADDER**Link INFINITY TRANSMIT AIM Manager System Configuration AIM Manager Video Configuration Enable AIM control over this unit USB Settings Security Enable AIM Control AIM Manager System Messages Statistics Firmware Upgrade Reboot About

# **TX System Messages**

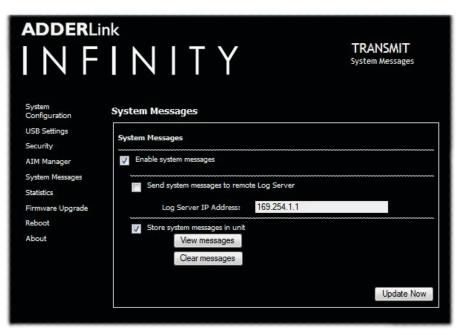

#### Enable AIM Control

Click this button to allow an A.I.M. (Adder Infinity Manager) box to take control of this TX. When the button is clicked, the TX unit will be rebooted to allow the A.I.M. box to discover and control it.

#### Enable system messages

Tick to allow the creation of status and error messages by the unit.

#### Send system messages to remote Log Server

Choose this option to send the system messages to a remote server via the network. Provide the IP address of a suitable server here also.

AdderLink Infinity servers use the User Datagram Protocol (UDP) for all Syslog traffic.

#### Store system messages in unit

When ticked, this option will store system messages within the memory of the unit. Click the *View messages* button to view the list or the *Clear messages* button to delete the list.

#### Update Now

Click to save and implement any changes that you make.

#### To get here

I <u>Connect your computer to a port</u> on the front panel.

2 Run a web browser and enter the IP address of the Management (ALIF dual only) or System port used: http://192.168.1.42 (management port) or http://169.254.1.33 (system port) If the address is unknown, perform a manual factory reset.

3 Click either the AIM Manager or System Messages links, as appropriate.

#### **TX Statistics**

| adderlir                                       | INITY                           | TRANSMIT<br>Statistics |
|------------------------------------------------|---------------------------------|------------------------|
| System<br>Configuration<br>Video Configuration | Statistics Statistics Monitor   |                        |
| USB Settings<br>Security<br>AIM Manager        | Enable collection of statistics |                        |
| System Messages<br>Statistics                  |                                 | Submit                 |

# **TX Firmware Upgrade**

| adderlin<br>I N F                                 | INITY                                                                          | TRANSMIT<br>Firmware Upgrade |
|---------------------------------------------------|--------------------------------------------------------------------------------|------------------------------|
| System<br>Configuration<br>Video Configuration    | Firmware Upgrade                                                               |                              |
| USB Settings<br>Security<br>AIM Manager           | Please specify an upgrade firmware file.<br>Filename Browse_ No file selected. |                              |
| System Messages<br>Statistics<br>Firmware Upgrade |                                                                                | Upgrade Now                  |

#### **TX** Reboot

| adderlin                            | NITY                  | TRANSMIT<br>Reboot |
|-------------------------------------|-----------------------|--------------------|
| System<br>Configuration             | Reboot                |                    |
| Video Configuration<br>USB Settings | Reboot                |                    |
| Security                            | Perform Factory Reset |                    |
| AIM Manager                         |                       |                    |
| System Messages                     | Reboot                |                    |
| Statistics                          |                       |                    |

#### Enable collection of bandwidth statistics

ALIF units can record data transfer statistics from the System port and plot them on a graph for troubleshooting and optimization purposes. When you enable this option, you will first be presented with a pop up from which you can choose which aspects you would like to graph: Data throughput, various packet rates and/or frame rates.

#### Submit

Click this button after ticking the above checkbox to plot the chosen statistics on a pop up graph.

Upgrade

Use this page to upgrade the main or backup firmware image on the unit. Please see the section <u>Performing an</u> <u>upgrade</u> for details.

#### Reboot

Use this page to perform a reboot or a factory reset. Please see the section <u>Manual factory reset</u> for details.

#### To get here

I <u>Connect your computer to a port</u> on the front panel.

2 Run a web browser and enter the IP address of the Management (ALIF dual only) or System port used: http://192.168.1.42 (management port) or http://169.254.1.33 (system port) If the address is unknown, perform a manual factory reset.

3 Click either the Statistics , Firmware Upgrade or Reboot links, as appropriate.

#### **TX About**

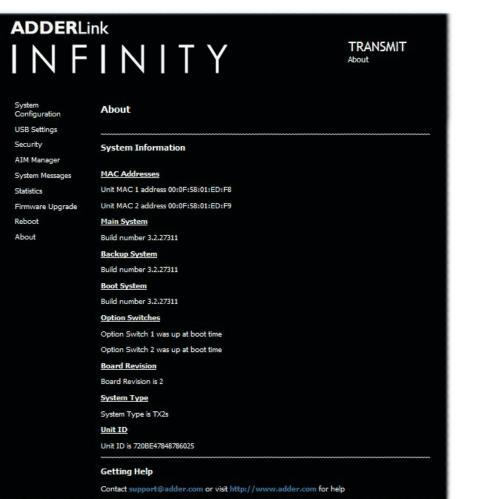

#### About

To get here

3 Click the **About** link.

I Connect your computer to a port on the front panel.

If the address is unknown, perform a manual factory reset.

This page displays key information about the TX unit that may be requested by Adder Technical Support.

2 Run a web browser and enter the IP address of the Management (ALIF dual only) or System port used:

http://192.168.1.42 (management port) or http://169.254.1.33 (system port)

# **APPENDIX B** - Receiver (RX) unit configuration pages

This section covers the browser-based configuration utility for the AdderLink Infinity RX (receiver) unit. The RX utility has nine pages, titled as follows:

- System Configuration
- USB Settings
- <u>Security</u>
- <u>AIM Manager</u>
- System Messages

- <u>Statistics</u>
- Firmware Upgrade
- <u>Reboot</u>
- <u>About</u>

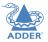

# **RX System Configuration (1 of 2)**

#### **ADDER**Link INFINITY RECEIVER System Configuration System Configuration System Configuration USB Settinas Security System Configuration AIM Manager Name Unit Name System Messages Description Statistics Unit Description Firmware Upgrade Reboot ~ Enable System Port About 169.254.1.32 System IP Address 255,255,0.0 System Netmask System Gateway 169.254.1.1 Enable Teaming Port 2 169.254.1.42 Teaming Port IP Address 255.255.0.0 Teaming Port Netmask 169.254.1.1 **Teaming Port Gateway** ~ Enable Video < Enable Audio < Enable USB Enable Serial Enable OSD Alerts < Keyboard Country Code ab - UK Audio Input Type 💿 mic 🔍 mic boost Enable Video Compatibility Check Г Force Video Refresh Rate to 60Hz Fast Switching Match Frame Rate Video Switchina Identify Unit (short) Identify Unit (Iong) Update Now

| Target Transmitter Unit Settings |              |            |
|----------------------------------|--------------|------------|
| IP Address                       | 169.254.1.33 | W          |
| IP Address 2                     | 169.254.1.43 |            |
|                                  |              | Update Now |
|                                  |              |            |

#### Unit Name

Name details that you can alter to distinguish this unit from all others.

#### **Unit Description**

Allows you to add a description of the unit, such as its location. Useful when many ALIF units are being used.

#### System port

This section determines the IP address, netmask and gateway details for the main Gigabit Ethernet port located on the right side of the front panel. The default IP address is 169.254.1.32 which is the zero config IP address that allows the unit to work immediately in point-to-point mode. You are recommended to change this to an appropriate address in the private IP range 192.168.xxx.xxx

The default netmask is 255.255.0.0. If you change the IP address to the private range, you are recommended to change this to 255.255.255.0 The default gateway address is 169.254.1.1

#### Management port (ALIF dual models only - not shown in screenshot left)

Determines whether the port on the left side of the front panel is enabled and which IP address details it should use. The default IP address is 192.168.1.42. You are recommended to leave this address unchanged (or at least keep such addresses constant across all of your ALIF units) so that all visiting engineers will know which address to use.

#### **Teaming port**

Determines whether the SFP socket on the right side of the front panel is enabled and which IP address details it should use. The default IP address is 169.254.1.42 which is the zero config IP address that allows the unit to work immediately in point-to-point mode. You are recommended to change this to an appropriate address in the private IP range 192.168.xxx.xxx The default netmask is 255.255.00. If you change the IP address to the private range, you are recommended to change this to 255.255.00

The default gateway address is 169.254.1.1 Note: Before the Teaming port can be used for connection via a network, you need to ensure that the System port has been configured away from its zero config IP address.

#### Enable options

These checkboxes allow you to determine which peripheral options will be used: Video, audio, USB and serial.

#### Audio Input Type

Choose 'line' for stereo line input, 'mic' for mono microphone or 'mic boost' for a mono microphone that requires extra gain (+20dB).

#### Enable Video Compatibility Check (for DVI-D I and 2 on ALIF dual models)

If enabled, this option compares the EDID reported by the PC graphics card and determines whether the display connected to the RX is capable of displaying the chosen video resolution. If not, an error message is generated and the connection is not made.

#### Force Video Refresh Rate to 60Hz

If enabled, the receiver frame rate is held at 60Hz regardless of the video input frame rate. The Video Switching options (below) cannot be altered when this option is enabled.

#### **Video switching**

- Provides two options for video switching:
- Fast Switching (default state) Retains the same frame rate (at either 50Hz or 60Hz) depending upon which video resolution was displayed first.
- Match Frame Rate Follows the source frame rate and will change the frame rate every time this changes even if the video resolution doesn't change. If you have one receiver switching between 1920x1080@60Hz and 1920x1080@50Hz then this setting will change the frame rate from 60Hz to 50 Hz every time that you switch.

#### Identify unit

These buttons cause the front panel indicators to flash. The (short) button flashes indicators for 5 seconds; the (long) button for one hour. Click the (short) button to override.

#### To get here

I <u>Connect your computer to a port</u> on the front panel.

2 Run a web browser and enter the IP address of the Management (ALIF dual only) or System port used: http://192.168.1.42 (management port) or http://169.254.1.32 (system port) If the address is unknown, perform a manual factory reset.

3 If necessary, click the System Configuration link.

# **RX System Configuration (2 of 2)**

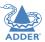

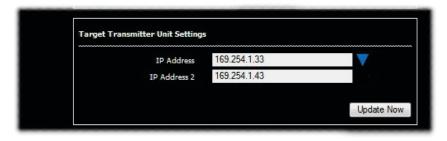

|        | tter Unit Settings                                                                 |              |   |            |  |
|--------|------------------------------------------------------------------------------------|--------------|---|------------|--|
|        |                                                                                    |              |   |            |  |
| IP Ac  | ldress for DVI-D-1                                                                 | 169.254.1.33 |   |            |  |
| IP Add | ess 2 for DVI-D-1                                                                  | 169.254.1.43 |   |            |  |
|        | o No. for DVI-D-1                                                                  | DVI-D-1      | • |            |  |
| IP Ac  | ldress for DVI-D-2                                                                 | 169.254.1.33 |   |            |  |
| IP Add | ess 2 for DVI-D-2                                                                  | 169.254.1.43 |   |            |  |
| Vide   | o No. for DVI-D-2                                                                  | DVI-D-2      | ۲ |            |  |
|        | Audio IP Address                                                                   | 169.254.1.33 |   |            |  |
| A      | udio IP Address 2                                                                  | 169.254.1.43 |   |            |  |
|        | USB IP Address                                                                     | 169.254.1.33 |   |            |  |
|        | USB IP Address 2                                                                   | 169.254.1.43 |   |            |  |
|        | Serial IP Address                                                                  | 169.254.1.33 |   |            |  |
| 5      | ierial IP Address 2                                                                | 169.254.1.43 |   |            |  |
|        |                                                                                    |              |   |            |  |
|        |                                                                                    |              |   | Update Now |  |
|        | مال content convrint: (۵) 2008-2014 Adder Technology Limited, all rights reserved. |              |   |            |  |

Note: ALIF dual screenshot shown above. ALIF 1002 models will provide options for a single video port only.

#### Target Transmitter Unit Settings

This section is where you configure the IP address details of the ALIF transmitter(s) that this receiver will connect with. You can quickly set all peripheral feeds (video I/2, audio, USB and serial) to use the same primary (and secondary) locations using the *IP* Address (System port) and *IP* Address 2 (Teaming port) entries.

For normal one-to-one connections enter the IP address(es) that match the System IP Address and Teaming Port IP Address settings of the target transmitter unit in this section. However, if this receiver is to take part in a multicast connection then you need to enter the IP address(es) that are set within the transmitter's Target Multicast Configuration section.

Alternatively, click the  $\checkmark$  arrow to expand the section as shown bottom left.

In the expanded view, for each peripheral feed, the first IP address is that of the targeted TX unit's System port (to match the address(es). *IP Address* 2 corresponds to the optional Teaming port (when used).

The use of the Teaming port as a parallel secondary link offers a degree of redundancy for your ALIF installation. With the Teaming ports of the TX and RX units connected in addition to the System ports, if one of the links should fail for any reason, there will be a short delay for a few video frames (and possibly some on-screen corruption) as all the data packets are rearranged to be sent down the other link. Obviously the bandwidth will be halved and frame rate will automatically drop, but a fully usable system will remain.

[ALIF dual only] The Video No. for DVI-D-x option allows you to determine which video feed is sent to each output port. By default, the primary video feed is presented at port 1 while the secondary feed goes to port 2. These options allow you to 'clone' one of the video signals and deliver it to both ports - thus, requiring only one receiver to drive two displays. This solution is commonly used where two signage displays are mounted back-to-back and need to show the same video feed. With these options, you can also swap the two video feeds between the two ports.

#### To get here

I <u>Connect your computer to a port</u> on the front panel.

2 Run a web browser and enter the IP address of the Management (ALIF dual only) or System port used: http://192.168.1.42 (management port) or http://169.254.1.32 (system port) If the address is unknown, perform a manual factory reset.

- 3 If necessary, click the System Configuration link.
- 4 Click 💙 within the Target Transmitter Unit Settings section.

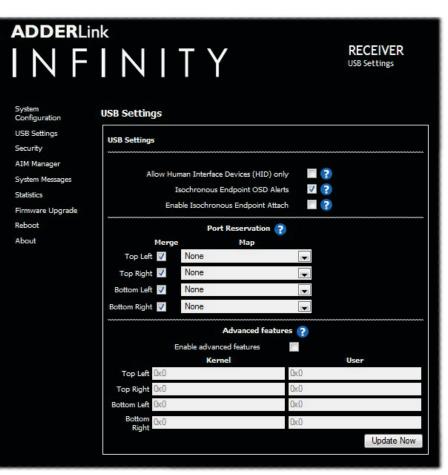

#### Allow Human Interface Devices (HID) only

When enabled, this option restricts supported USB devices to keyboards and mice only. The use of memory sticks and other devices will be disabled.

#### Isochronous Endpoint OSD Alerts

The ALIF USB system does not support Isochronous USB. When enabled, this option will alert the user when an Isochronous USB device is connected.

#### Enable Isochronous Endpoint Attach

When enabled, this option will allow for an exchange of control information with an Isochronous device. Some devices have multiple endpoints e.g. a keyboard with an audio controller. By enabling this option, the keyboard functionality will work even though the isochronous audio functionality will not. Without this setting, the entire keyboard would be rejected as it would be detected as being solely an isochronous device.

#### Port Reservation

This section allows you map the four USB connectors on the receiver to a specific USB port that has been reserved on the transmitter. It is useful if you have a specific device e.g. a touch screen that must allows be reported to a specific USB port on the USB host device. If you have two touch screens of the same type for each of the video displays, then using Port Reservation disables the USB merging mechanism and assigns individual USB ports for each display. This means that the driver can now separate the left hand screen from the right hand screen. See <u>Reserved Port Range</u> on the TX unit for further details.

#### **Advanced features**

This section is used for special configuration and is disabled by default. If a USB device fails to operate as expected, this section allows special codes to be inserted to attempt to solve the issue.

#### To get here

I <u>Connect your computer to a port</u> on the front panel.

2 Run a web browser and enter the IP address of the Management (ALIF dual only) or System port used: http://192.168.1.42 (management port) or http://169.254.1.32 (system port) If the address is unknown, perform a manual factory reset.

3 Click the **USB Settings** link.

# **RX Security**

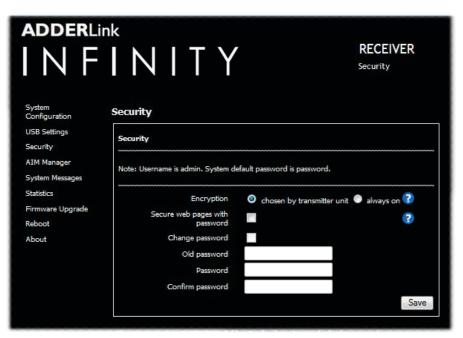

#### Encryption

This setting allows you to apply encryption to the USB and control data passed across the link. Note that video data is never encrypted.

#### Secure Web pages with password

When ticked, this option enables https security so that the configuration pages are only accessible to the admin user with a password.

#### **Change/confirm password**

These options allow you to change the admin password for the system.

#### To get here

I Connect your computer to a port on the front panel.

2 Run a web browser and enter the IP address of the Management (ALIF dual only) or System port used: http://192.168.1.42 (management port) or http://169.254.1.32 (system port) If the address is unknown, perform a manual factory reset.

#### 3 Click the **Security** link.

#### **RX AIM Manager**

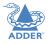

#### **ADDER**Link INFINITY RECEIVER AIM Manager System Configuration AIM Manager USB Settings Enable AIM control over this unit Security AIM Manager Enable AIM Control System Messages Statistics Firmware Upgrade Reboot About

## **RX System Messages**

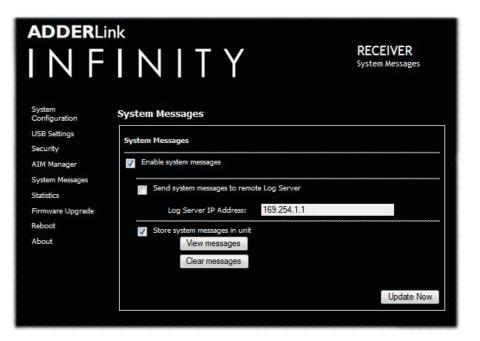

#### Enable AIM Control

Click this button to allow an A.I.M. (Adder Infinity Manager) box to take control of this RX. When the button is clicked, the RX unit will be rebooted to allow the A.I.M. box to discover and control it.

#### Enable system messages

Tick to allow the creation of status and error messages by the unit.

#### Send system messages to remote Log Server

Choose this option to send the system messages to a remote server via the network. Provide the IP address of a suitable server here also.

AdderLink Infinity servers use the User Datagram Protocol (UDP) for all Syslog traffic.

#### Store system messages in unit

When ticked, this option will store system messages within the memory of the unit. Click the *View messages* button to view the list or the *Clear messages* button to delete the list.

#### Update Now

Click to save and implement any changes that you make.

#### To get here

I <u>Connect your computer to a port</u> on the front panel.

2 Run a web browser and enter the IP address of the Management (ALIF dual only) or System port used: http://192.168.1.42 (management port) or http://169.254.1.32 (system port) If the address is unknown, perform a manual factory reset.

3 Click either the AIM Manager or System Messages links, as appropriate.

36

#### **RX Statistics**

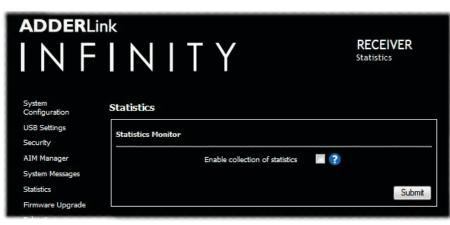

#### **RX Firmware Upgrade**

| adderlin                 | INITY                                                                                                 | RECEIVER<br>Firmware Upgrade |  |
|--------------------------|----------------------------------------------------------------------------------------------------|------------------------------|--|
| System<br>Configuration  | Firmware Upgrade                                                                                      |                              |  |
| USB Settings<br>Security | Upgrade                                                                                               |                              |  |
| AIM Manager              | Please specify an upgrade firmware file.                                                              |                              |  |
| System Messages          | Filename Browse No file selected.                                                                     |                              |  |
| Statistics               | para a la del 1938 de la constanción a del 1939 de la del 1939 de la constanción de la constanción de | Upgrade Now                  |  |
| Firmware Upgrade         |                                                                                                    | Opgrade Now                  |  |
| Reboot                   |                                                                                                    |                              |  |

#### **RX** Reboot

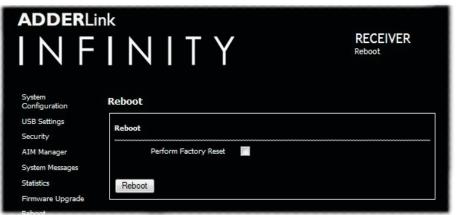

#### Enable collection of bandwidth statistics

The ALIF unit can record data transfer statistics from the System port and plot them on a graph for troubleshooting and optimization purposes. When you enable this option, you will first be presented with a pop up from which you can choose which aspects you would like to graph: Data throughput, various packet rates and/or frame rates.

#### Submit

Click this button after ticking the above checkbox to plot the chosen statistics on a pop up graph.

Upgrade

Use this page to upgrade the main or backup firmware image on the unit. Please see the section <u>Performing an</u> <u>upgrade</u> for details.

#### Reboot

Use this page to perform a reboot or a factory reset. Please see the section Manual factory reset for details.

#### To get here

I <u>Connect your computer to a port</u> on the front panel.

2 Run a web browser and enter the IP address of the Management (ALIF dual only) or System port used: http://192.168.1.42 (management port) or http://169.254.1.32 (system port) If the address is unknown, perform a manual factory reset.

3 Click either the Statistics , Firmware Upgrade or Reboot links, as appropriate.

#### **RX About**

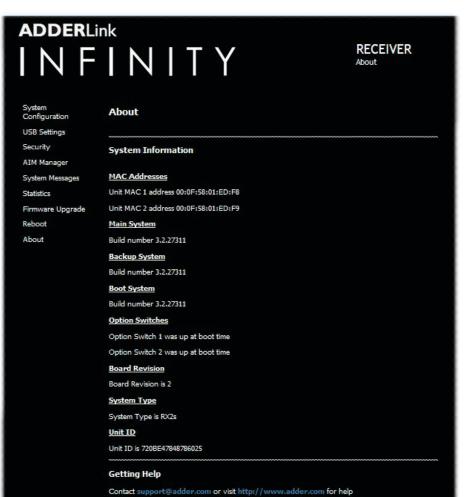

#### About

This page displays key information about the RX unit that may be requested by Adder Technical Support.

#### To get here

I <u>Connect your computer to a port</u> on the front panel.

2 Run a web browser and enter the IP address of the Management (ALIF dual only) or System port used: http://192.168.1.42 (management port) or http://169.254.1.32 (system port) If the address is unknown, perform a manual factory reset.

3 Click the About link.

## **APPENDIX C** - Tips for success when networking ALIF units

ALIF units use multiple strategies to minimize the amount of data that they send across networks. However, data overheads can be quite high, particularly when very high resolution video is being transferred, so it is important to take steps to maximize network efficiency and help minimize data output. The tips given in this section have been proven to produce very beneficial results.

## Summary of steps

- Choose the right kind of switch.
- Create an efficient network layout.
- Configure the switches and devices correctly.

## Choosing the right switch

Layer 2 switches are what bind all of the hosts together in the subnet. However, they are all not created equally, so choose carefully. In particular look for the following:

- Gigabit (1000Mbps) or faster Ethernet ports,
- Support for IGMP v2 (or v3) snooping,
- Support for Jumbo frames up to 9216-byte size,
- High bandwidth connections between switches, preferably Fiber Channel.
- Look for switches that perform their most onerous tasks (e.g. <u>IGMP snooping</u>) using multiple dedicated processors (ASICS).
- Ensure the maximum number of concurrent 'snoopable groups' the switch can handle meets or exceeds the number of ALIF transmitters that will be used to create multicast groups.
- Check the throughput of the switch: Full duplex, IGbps up- and down- stream speeds per port.
- Use the same switch make and model throughout a single subnet.
- You also need a <u>Layer 3</u> switch. Ensure that it can operate efficiently as an <u>IGMP</u> <u>Querier</u>.

For the latest list of switches known to work with ALIF, please download the latest white paper 'Successful AdderLink Infinity Implementation' from <u>www.adder.com/white-papers</u>

## Creating an efficient network layout

Network layout is vital. The use of <u>IGMP snooping</u> also introduces certain constraints, so take heed:

- Keep it flat. Use a basic line-cascade structure rather than a pyramid or tree arrangement.
- Keep the distances between the switches as short as possible.
- Ensure sufficient bandwidth between switches to eliminate bottlenecks.
- Where the A.I.M. server is used to administer multiple ALIF transceivers, ensure the A.I.M. server and all ALIF units reside in the same subnet.
- Do not use VGA to DVI converters, instead replace VGA video cards in older systems with suitable DVI replacements. Converters cause ALIFTX units to massively increase data output.
- Wherever possible, create a private network.

#### The recommended layout

The layout shown below has been found to provide the most efficient network layout for rapid throughput when using IGMP snooping:

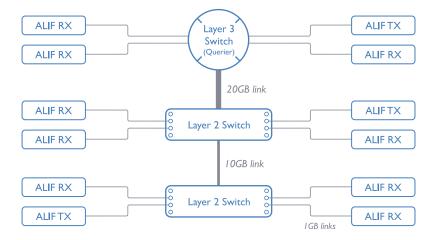

Note: From firmware version 3.1, tree and hierarchical structures of network switches are also supported. The Transmitter now joins its own multicast group so there is always a route from the querier to the transmitter which was previously missing in earlier firmware versions.

- Use no more than two cascade levels.
- Ensure high bandwidth between the two L2 switches and very high bandwidth between the top L2 and the L3. Typically 10GB and 20GB, respectively for 48 port L2 switches.

continued

INDEX

#### **Configuring the switches and devices**

The layout is vital but so too is the configuration:

- Enable IGMP Snooping on all L2 switches.
- Ensure that <u>IGMP Fast-Leave</u> is enabled on all switches with ALIF units connected directly to them.
- Enable the L3 switch as an IGMP Querier.
- Enable <u>Spanning Tree Protocol (STP)</u> on all switches and importantly also enable portfast (only) on all switch ports that have ALIF units connected.
- If any hosts will use any video resolutions using 2048 horizontal pixels (e.g. 2048 × 1152), ensure that Jumbo Frames are enabled on all switches.
- Choose an appropriate forwarding mode on all switches. Use <u>Cut-through</u> if available, otherwise <u>Store and forward</u>.
- Optimize the settings on the ALIF transmitters:
  - If moving video images are being shown frequently, then leave Frame Skipping at a low percentage and instead reduce the Peak bandwidth limiter.
  - Where screens are quite static, try increasing the Background Refresh interval and/ or increasing the Frame skipping percentage setting.

Make changes to the ALIF transmitters one at a time, in small steps, and view typical video images so that you can attribute positive or negative results to the appropriate control.

- Ensure that all ALIF units are fully updated to the latest firmware version (at least v2.1).

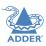

## **APPENDIX D** - Troubleshooting

**Problem:**The video image of the **ALIF** receiver shows horizontal lines across the screen.

This issue is known as *Blinding* because the resulting video image looks as though you're viewing it through a venetian blind.

When video is transmitted by ALIF units, the various lines of each screen are divided up and transmitted as separate data packets. If the reception of those packets is disturbed, then blinding is caused. The lines are displayed in place of the missing video data packets.

There are several possible causes for the loss of data packets:

- Incorrect switch configuration. The problem could be caused by multicast flooding, which causes unnecessary network traffic. This is what IGMP snooping is designed to combat, however, there can be numerous causes of the flooding.
- Speed/memory bandwidth issues within one or more switches. The speed and capabilities of different switch models varies greatly. If a switch cannot maintain pace with the quantity of data being sent through it, then it will inevitably start dropping packets.
- One or more ALIF units may be outputting Jumbo frames due to the video resolution (2048 horizontal pixels) being used. If jumbo frames are output by an ALIF unit, but the network switches have not been configured to use jumbo frames, the switches will attempt to break the large packets down into standard packets. This process introduces a certain latency and could be a cause for dropped packets.
- One or more ALIF units may be using an old firmware version. Firmware versions prior to v2.1 exhibited an issue with the timing of IGMP join and leave commands that caused multicast flooding in certain configurations.

#### Remedies:

- Ensure that IGMP snooping is enabled on all switches within the subnet.
- Where each ALIF unit is connected as the sole device on a port connection to a switch, enable <u>IGMP Fast-Leave (aka Immediate Leave)</u> to reduce unnecessary processing on each switch.
- Check the video resolution(s) being fed into the ALIF transmitters. If resolutions using 2048 horizontal pixels are unavoidable then ensure that <u>Jumbo frames</u> are enabled on all switches.
- Check the <u>forwarding mode</u> on the switches. If *Store and forward* is being used, try selecting *Cut-through* as this mode causes reduced latency on lesser switch designs.
- Ensure that one device within the subnet is correctly configured as an <u>IGMP Querier</u>, usually a layer 3 switch or multicast router.
- Ensure that the firmware in every ALIF unit is version 2.1 or greater.
- Try adjusting the transmitter settings on each ALIF to make the output data stream as efficient as possible. See <u>ALIF transmitter video settings</u> for details.

continued

CONFIGURATION

**INSTALLATION** 

## Problem: The mouse pointer of the ALIF receiver is slow or sluggish when moved across the screen.

This issue is often related to either using dithering on the video output of one or more transmitting computers or using VGA-to-DVI video converters.

Dithering is used to improve the perceived quality and color depth of images by diffusing or altering the color of pixels between video frames. This practice is commonly used on Apple Mac computers using ATI or Nvidia graphics cards.VGAto-DVI converters unwittingly produce a similar issue by creating high levels of pixel background noise.

ALIF units attempt to considerably reduce network traffic by transmitting only the pixels that change between successive video frames. When dithering is enabled and/or VGA-to-DVI converters are used, this can have the effect of changing almost every pixel between each frame, thus forcing the ALIF transmitter to send the whole of every frame: resulting in greatly increased network traffic and what's perceived as sluggish performance.

#### **Remedies:**

• Linux PCs

Check the video settings on the PC. If the Dither video box option is enabled, disable it.

- Apple Mac with Nvidia graphics
   Use the Adder utility for Mac's Contact technical support.
- Apple Mac with ATI graphics Enable the Magic Eye dither removal feature.
- Windows PCs

If you suspect these issues with PC's, contact technical support for assistance.

• Replace old VGA adapters on host computers with DVI video cards.

# Problem: The audio output of the ALIF receiver sounds like a scratched record.

This issue is called Audio crackle and is a symptom of the same problem that produces blinding (see previous page). The issue is related to missing data packets.

#### Remedies:

As per blinding discussed previously.

#### Problem: A.I.M. cannot locate working ALIF units.

There are a few possible causes:

- The ALIF units must be reset back to their zero config IP addresses for A.I.M. discovery. If you have a working network of ALIF's without A.I.M. and then add A.I.M. to the network A.I.M. will not discover the ALIFs until they are reset to the zero config IP addresses.
- This could be caused by Layer 2 Cisco switches that have <u>Spanning Tree Protocol</u> (<u>STP</u>) enabled but do not also have *portfast* enabled on the ports to which ALIF units are connected.Without portfast enabled, ALIF units will all be assigned the same zero config IP address at reboot and A.I.M. will only acquire them one at a time on a random basis.

You can easily tell whether portfast is enabled on a switch that is running STP:When you plug the link cable from a working ALIF unit into the switch port, check how long it takes for the port indicator to change from orange to green. If it takes roughly one second, portfast is on; if it takes roughly thirty seconds then portfast is disabled.

#### **Remedies:**

- Ensure that the ALIF units and the A.I.M. server are located within the same subnet because A.I.M. cannot cross subnet boundaries.
- Manually reset the ALIF units to their zero config IP addresses.
- Enable portfast on all switch ports that have ALIF units attached to them or try temporarily disabling STP on the switches while A.I.M. is attempting to locate ALIF units.

#### Internet Group Management Protocol

Where an ALIF transmitter is required to stream video to two or more receivers, multicasting is the method used.

Multicasting involves the delivery of identical data to multiple receivers simultaneously without the need to maintain individual links. When multicast data packets enter a subnet, the natural reaction of the switches that bind all the hosts together within the subnet, is to spread the multicast data to all of their ports. This is referred to as Multicast flooding and means that the hosts (or at least their network interfaces) are required to process plenty of data that they didn't request. IGMP offers a partial solution.

The Internet Group Management Protocol (IGMP) is designed to prevent multicast flooding by allowing Layer. <u>3</u> switches to check whether host computers within their care are interested in receiving particular multicast transmissions. They can then direct multicast data only to those points that require it and can shut off a multicast stream if the subnet has no recipients.

There are currently three IGMP versions: 1, 2 and 3, with each version building upon the capabilities of the previous one:

- IGMPv1 allows host computers to opt into a multicast transmission using a Join Group message, it is then incumbent on the router to discover when they no longer wish to receive; this is achieved by polling them (see IGMP Querier below) until they no longer respond.
- IGMPv2 includes the means for hosts to opt out as well as in, using a Leave Group message.
- IGMPv3 encompasses the abilities of versions I and 2 but also adds the ability for hosts to specify particular sources of multicast data.

AdderLink Infinity units make use of IGMPv2 when performing multicasts to ensure that no unnecessary congestion is caused.

#### **IGMP Snooping**

The IGMP messages are effective but only operate at layer 2 - intended for routers to determine whether multicast data should enter a subnet. A relatively recent development has taken place within the switches that glue together all of the hosts within each subnet: IGMP Snooping. IGMP snooping means these layer 2 devices now have the ability to take a peek at the IGMP messages. As a result, the switches can then determine exactly which of their own hosts have requested to receive a multicast – and only pass on multicast data to those hosts.

#### **IGMP** Querier

When IGMP is used, each subnet requires one <u>Layer 3</u> switch to act as a Querier. In this lead role, the switch periodically sends out IGMP Query messages and in response all hosts report which multicast streams they wish to receive. The Querier device and all snooping Layer 2 switches, then update their lists accordingly (the lists are also updated when Join Group and Leave Group (IGMPv2) messages are received).

#### IGMP Fast-Leave (aka Immediate Leave)

When a device/host no longer wishes to receive a multicast transmission, it can issue an IGMP Leave Group message as mentioned above. This causes the switch to issue an IGMP Group-Specific Query message on the port (that the Leave Group was received on) to check no other receivers exist on that connection that wish to remain a part of the multicast. This process has a cost in terms of switch processor activity and time.

Where ALIF units are connected directly to the switch (with no other devices on the same port) then enabling IGMP Fast-Leave mode means that switches can immediately remove receivers without going through a full checking procedure. Where multiple units are regularly joining and leaving multicasts, this can speed up performance considerably.

## Jumbo frames (Jumbo packets)

Since its commercial introduction in 1980, the Ethernet standard has been successfully extended and adapted to keep pace with the ever improving capabilities of computer systems. The achievable data rates, for instance, have risen in ten-fold leaps from the original 10Mbit/s to a current maximum of 100Gbit/s.

While data speeds have increased massively, the standard defining the number of bytes (known as the Payload) placed into each data packet has remained resolutely stuck at its original level of 1500 bytes. This standard was set during the original speed era (10Mbits/s) and offered the best compromise at that speed between the time taken to process each packet and the time required to resend faulty packets due to transmission errors.

But now networks are much faster and files/data streams are much larger; so time for a change? Unfortunately, a wholesale change to the packet size is not straightforward as it is a fundamental standard and changing it would mean a loss of backward compatibility with older systems.

Larger payload options have been around for a while, however, they have often been vendor specific and at present they remain outside the official standard. There is, however, increased consensus on an optional 'Jumbo' payload size of 9000 bytes and this is fully supported by the AdderLink Infinity (ALIF) units.

Jumbo frames (or Jumbo packets) offer advantages for ALIF units when transmitting certain high resolution video signals across a network. This is because the increased data in each packet reduces the number of packets that need to be transferred and dealt with - thus reducing latency times.

The main problem is that for jumbo frames to be possible on a network, all of the devices on the network must support them.

43

INDEX

#### Spanning Tree Protocol (STP)

In order to build a robust network, it is necessary to include certain levels of redundancy within the interconnections between switches. This will help to ensure that a failure of one link does not lead to a complete failure of the whole network.

The danger of multiple links is that data packets, especially multicast packets, become involved in continual loops as neighbouring switches use the duplicated links to send and resend them to each other.

To prevent such bridging loops from occurring, the Spanning Tree Protocol (STP), operating at <u>layer 2</u>, is used within each switch. STP encourages all switches to communicate and learn about each other. It prevents bridging loops by blocking newly discovered links until it can discover the nature of the link: is it a new host or a new switch?

The problem with this is that the discovery process can take up to 50 seconds before the block is lifted, causing problematic timeouts.

The answer to this issue is to enable the portfast variable for all host links on a switch. This will cause any new connection to go immediately into forwarding mode. However, take particular care not to enable portfast on any switch to switch connections as this will result in bridging loops.

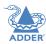

#### **Forwarding modes**

In essence, the job of a layer 2 switch is to transfer as fast as possible, data packets arriving at one port out to another port as determined by the destination address. This is known as data forwarding and most switches offer a choice of methods to achieve this. Choosing the most appropriate forwarding method can often have a sizeable impact on the overall speed of switching:

- **Store and forward** is the original method and requires the switch to save each entire data packet to buffer memory, run an error check and then forward if no error is found (or otherwise discard it).
- **Cut-through** was developed to address the latency issues suffered by some store and forward switches. The switch begins interpreting each data packet as it arrives. Once the initial addressing information has been read, the switch immediately begins forwarding the data packet while the remainder is still arriving. Once all of the packet has been received, an error check is performed and, if necessary, the packet is tagged as being in error. This checking 'on-the-fly' means that cut-through switches cannot discard faulty packets themselves. However, on receipt of the marked packet, a host will carry out the discard process.
- **Fragment-free** is a hybrid of the above two methods. It waits until the first 64 bits have been received before beginning to forward each data packet. This way the switch is more likely to locate and discard faulty packets that are fragmented due to collisions with other data packets.
- Adaptive switches automatically choose between the above methods. Usually they start out as a cut-through switches and change to store and forward or fragment-free methods if large number of errors or collisions are detected.

So which one to choose? The *Cut-through* method has the least latency so is usually the best to use with AdderLink Infinity units. However, if the network components and/ or cabling generate a lot of errors, the *Store and forward* method should probably be used. On higher end store and forward switches, latency is rarely an issue.

#### Layer 2 and Layer 3: The OSI model

When discussing network switches, the terms Layer 2 and Layer 3 are very often used. These refer to parts of the Open System Interconnection (OSI) model, a standardized way to categorize the necessary functions of any standard network.

There are seven layers in the OSI model and these define the steps needed to get the data created by you (imagine that you are Layer 8) reliably down onto the transmission medium (the cable, optical fiber, radio wave, etc.) that

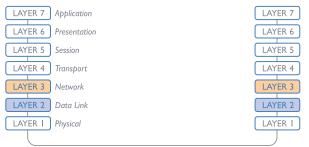

Network connection

carries the data to another user; to complete the picture, consider the transmission medium is Layer 0. In general, think of the functions carried out by the layers at the top as being complex, becoming less complex as you go lower down.

As your data travel down from you towards the transmission medium (the cable), they are successively encapsulated at each layer within a new wrapper (along with a few instructions), ready for transport. Once transmission has been made to the intended destination, the reverse occurs: Each wrapper is stripped away and the instructions examined until finally only the original data are left. So why are Layer 2 and Layer 3 of particular importance when discussing AdderLink Infinity? Because the successful transmission of data relies upon fast and reliable passage through network switches – and most of these operate at either Layer 2 or Layer 3.

The job of any network switch is to receive each incoming network packet, strip away only the first few wrappers to discover the intended destination then rewrap the packet and send it in the correct direction.

In simplified terms, the wrapper that is added at Layer 2 (by the sending system) includes the physical address of the intended recipient system, i.e. the unique MAC address (for example, 09:f8:33:d7:66:12) that is assigned to every networking device at manufacture. Deciphering recipients at this level is more straightforward than at Layer 3, where the address of the recipient is represented by a logical IP address (e.g. 192.168.0.10) and requires greater knowledge of the surrounding network structure. Due to their more complex circuitry, Layer 3 switches are more expensive than Layer 2 switches of a similar build quality and are used more sparingly within installations.

**INSTALLATION** 

CONFIGURATION

OPERATION

## **APPENDIX F** - Cable pinouts, video modes and general specifications

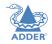

INSTALLATION

CONFIGURATION

OPERATION

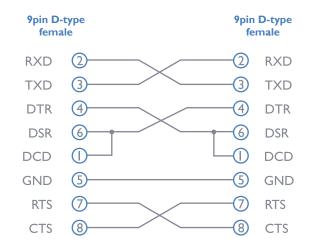

## **General specifications**

| Casing (w $x h x d$ ): | 198mm (7.92") x 44mm (1.76") x 150mm (6.0")    |  |  |  |  |
|------------------------|------------------------------------------------|--|--|--|--|
| Construction:          | IU compact case, robust metal design           |  |  |  |  |
| Weight:                | 1.1kg (2.4lbs)                                 |  |  |  |  |
| Mount kits:            | Rack mount - single or dual units per IU slot. |  |  |  |  |
|                        | VESA monitor / wall mount chassis.             |  |  |  |  |
| Power to adapter:      | 100-240VAC 50/60Hz, 0.8A,                      |  |  |  |  |
| Power to unit:         | 5VDC 20W                                       |  |  |  |  |
| Operating temp:        | 0°C to 40°C (32°F to 104°F)                    |  |  |  |  |
| Approvals:             | CE, FCC                                        |  |  |  |  |

#### Supported video modes

ALIF units support all VESA and CEA video modes.

## **APPENDIX G - Fiber modules and cables**

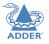

To suit your installation layout, two fiber modules are available for the ALIF dual units to suit various fiber optic cables. The specifications for all are summarized in the table below:

| Fiber Type  | Fiber size | Fiber Type                                             | Coding                 |                          |                                 | Distance<br>at | Adder part<br>number for | Bar<br>color | Conn.<br>type |
|-------------|------------|--------------------------------------------------------|------------------------|--------------------------|---------------------------------|----------------|--------------------------|--------------|---------------|
|             |            |                                                        | Normal<br>Applications | Military<br>Applications | Suggested Print<br>Nomenclature | I Gbps         | SFP module               |              | /1            |
| OMI         | (62.5/125) | Multimode<br>(TIA-492AAAA)                             | Orange                 | Slate                    | 62.5/125                        | 220m           | SFP-MM-LC                | Black        | LC            |
| OM2         | (50/125)   | Multimode<br>(TIA-492AAAB)                             | Orange                 | Orange                   | 50/125                          | 550m           | 66                       | 66           | <u>6</u> 6    |
| OM3         | (50/125)   | Multimode<br>(850 nm Laser-optimized)<br>(TIA-492AAAC) | Aqua                   | Undefined                | 850 LO 50 /125                  | 550m           | 66                       | 66           | 66            |
| OM4         | (50/125)   | Multimode<br>(850 nm Laser-optimized)<br>(TIA-492AAAC) | Aqua                   | Undefined                | 850 LO 50 /125                  | 550m           | 66                       | 66           | 66            |
| OSI and OS2 | (9/125)    | Single-mode<br>(TIA-492C000 / TIA-492E000)             | Yellow                 | Yellow                   | SM/NZDS, SM                     | 10Km           | SFP-SM-LC                | Blue         | LC            |

#### **APPENDIX H - Mounting options**

There are several mounting methods for transmitter and receiver units:

- The supplied four self-adhesive rubber feet
- Optional single unit rack brackets this page
- Optional dual unit rack brackets
- Optional VESA bracket mount

#### Single unit rack brackets

The optional single unit brackets (plus four screws), allow a unit to be secured within a standard rack half width slot.

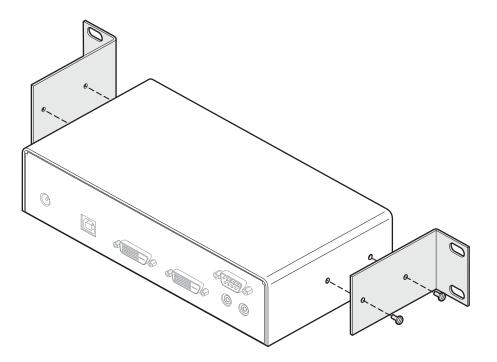

#### **IMPORTANT** - allow space for airflow

The ALIF units and their power supplies generate heat when in operation and will become warm to the touch.

Do not place them in locations where air cannot circulate to cool the equipment. When mounting units within a rack chassis, allow a  $^{1}/_{3^{rd}}$  U space (1.5cm) between rows of devices:

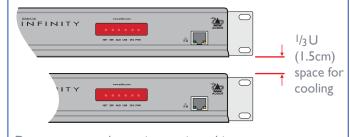

Do not operate the equipment in ambient temperatures exceeding 40°C. Do not place the products in contact with equipment whose surface temperature exceeds 40°C.

## **Double unit rack brackets**

This optional kit comprises four brackets (plus twelve screws) and allows two ALIF units to be connected side by side and fitted into a IU rack slot.

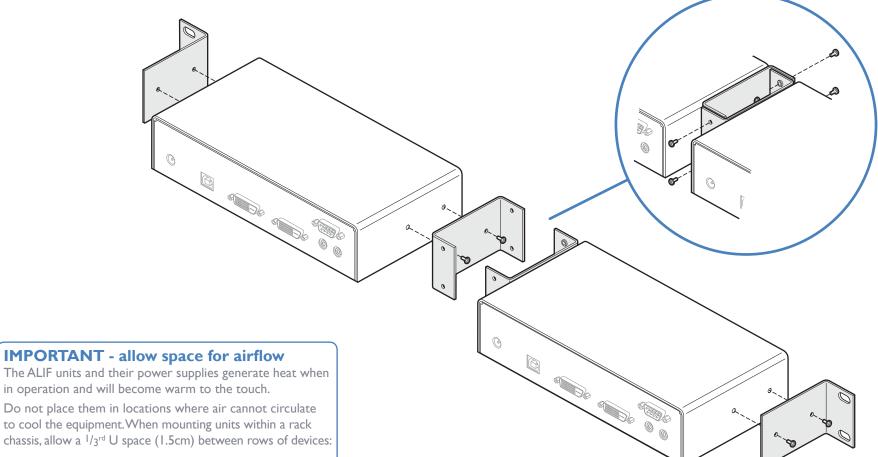

The ALIF units and their power supplies generate heat when in operation and will become warm to the touch.

Do not place them in locations where air cannot circulate to cool the equipment. When mounting units within a rack chassis, allow a 1/3<sup>rd</sup> U space (1.5cm) between rows of devices:

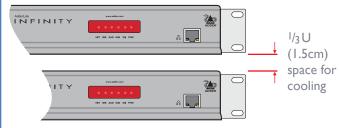

Do not operate the equipment in ambient temperatures exceeding 40°C. Do not place the products in contact with equipment whose surface temperature exceeds 40°C.

### **VESA** bracket mount

This optional kit comprises a bracket that allows a single AdderLink Infinity module to be mounted onto the rear of a video display\*. The kit includes the bracket plus eight screws.

 $\ast$  The video display must adhere to the VESA standard for mounting holes on its rear panel.

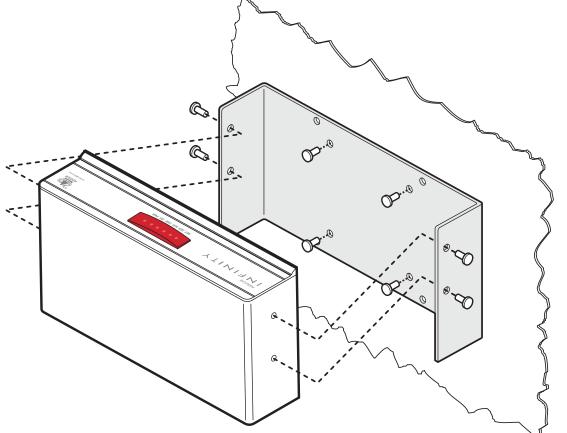

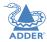

## **SAFETY INFORMATION**

- For use in dry, oil free indoor environments only.
- Warning live parts contained within power adapter.
- No user serviceable parts within power adapter do not dismantle.
- Plug the power adapter into a socket outlet close to the module that it is powering.
- Replace the power adapter with a manufacturer approved type only.
- Do not use the power adapter if the power adapter case becomes damaged, cracked or broken or if you suspect that it is not operating properly.
- If you use a power extension cord with the units, make sure the total ampere rating of the devices plugged into the extension cord does not exceed the cord's ampere rating. Also, make sure that the total ampere rating of all the devices plugged into the wall outlet does not exceed the wall outlet's ampere rating.
- Do not attempt to service the units yourself.

## WARRANTY

Adder Technology Ltd warrants that this product shall be free from defects in workmanship and materials for a period of two years from the date of original purchase. If the product should fail to operate correctly in normal use during the warranty period, Adder will replace or repair it free of charge. No liability can be accepted for damage due to misuse or circumstances outside Adder's control. Also Adder will not be responsible for any loss, damage or injury arising directly or indirectly from the use of this product. Adder's total liability under the terms of this warranty shall in all circumstances be limited to the replacement value of this product.

If any difficulty is experienced in the installation or use of this product that you are unable to resolve, please contact your supplier.

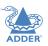

## **RADIO FREQUENCY ENERGY**

A Category 5 (or better) twisted pair cable must be used to connect the units in order to maintain compliance with radio frequency energy emission regulations and ensure a suitably high level of immunity to electromagnetic disturbances.

All other interface cables used with this equipment must be shielded in order to maintain compliance with radio frequency energy emission regulations and ensure a suitably high level of immunity to electromagnetic disturbances.

## European EMC directive 2004/108/EC

This equipment has been tested and found to comply with the limits for a class A computing device in accordance with the specifications in the European standard EN55022. These limits are designed to provide reasonable protection against harmful interference. This equipment generates, uses and can radiate radio frequency energy and if not installed and used in accordance with the instructions may cause harmful interference to radio or television reception. However, there is no guarantee that harmful interference to radio or television reception, which can be determined by turning the equipment on and off, the user is encouraged to correct the interference with one or more of the following measures: (a) Reorient or relocate the receiving antenna. (b) Increase the separation between the equipment and the receiver. (c) Connect the equipment to an outlet on a circuit different from that to which the receiver is connected. (d) Consult the supplier or an experienced radio/TV technician for help.

## FCC Compliance Statement (United States)

This equipment generates, uses and can radiate radio frequency energy and if not installed and used properly, that is, in strict accordance with the manufacturer's instructions, may cause interference to radio communication. It has been tested and found to comply with the limits for a class A computing device in accordance with the specifications in Subpart J of part 15 of FCC rules, which are designed to provide reasonable protection against such interference when the equipment is operated in a commercial environment. Operation of this equipment in a residential area may cause interference, in which case the user at his own expense will be required to take whatever measures may be necessary to correct the interference. Changes or modifications not expressly approved by the manufacturer could void the user's authority to operate the equipment.

#### **Canadian Department of Communications RFI statement**

This equipment does not exceed the class A limits for radio noise emissions from digital apparatus set out in the radio interference regulations of the Canadian Department of Communications.

Le présent appareil numérique n'émet pas de bruits radioélectriques dépassant les limites applicables aux appareils numériques de la classe A prescrites dans le règlement sur le brouillage radioélectriques publié par le ministère des Communications du Canada.

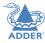

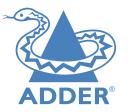

| Web:     | www.adder.com                 |
|----------|-------------------------------|
| Contact: | www.adder.com/contact-details |
| Support: | forum.adder.com               |

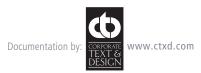

© 2014 Adder Technology Limited All trademarks are acknowledged. Part No. MAN-ALIF2000 • Release 3.3a

53

# Index

## Α

Active Copper 14 Adaptive 45 AFZ 3,26 Anti-dither support 3

#### В

Bracket rack mount 48,49 Browser-based utility 20

#### С

Cable null-modem 46 Cloning displays 33 CODEC 3 Compression 26 Configuration browser-based utility 20 switches 21 Connections network link 14 overview 10 RX audio 17 RX AUX port 18 RX power in 18 RX USB devices 17 RX video display 16 TX audio links 12 TX AUX port 13 TX power in 13 TX USB link 12 TX video link 11 Connectors overview 5.6 Cut-through 45

#### D

Dimensions 46 Display cloning 33 Dithering 3

#### F

Factory reset 19 Fast-Leave 43 Fibre Channel 14 Firmware upgrade 21 Forwarding modes 45 Fragment-free 45 Frame Skipping 26 Front panel 5,6 Front panel indicators 22

#### G

Gigabit Ethernet 14

#### I.

IGMP 43 fast-leave 43 querier 43 snooping 43 Indicators 5,6,22 Initial configuration 19

#### J

Jumbo frames (packets) 43

#### L

Layers 2 and 3 45 Link cable lengths 14

#### Μ

Magic Eye 3,26 Management port 6,25,32 RX settings 32 TX settings 25 Multicast settings 33

#### Ν

Network layout 39 Network switch choosing 39 Null-modem cable pin-out 46

#### 0

Optimization statistics for 29,37 Options switches 21 OSI model 45

#### Q

Querier 43

#### R

Rack mounting 48 Rear panel 5,6 Reset manual 19

#### S

Safety information 51 SFP module 14 Snooping 43 Spanning Tree Protocol 44 Specifications 46 Statistics graphing 29,37 Store and forward 45 Switch choosing 39 configuring 40 System port 5,6,14,25,32 RX settings 32 TX settings 25

#### Т

Teaming port 5,6,14,25,32 RX settings 32 TX settings 25 TLS 3 Transport Layer Security 3 Troubleshooting 41

#### U

Upgrade firmware 21

#### V

Video modes 46

#### W

Warranty 51 Weight 46